# **Odisea**

**Guía de usuario para**

# **Guía de usuario para docentes**

**Conoce cómo desarrollar competencias de lectoescritura y ayudar a tus estudiantes a llegar a ser la mejor versión de ellos mismos a través de Odisea, tu biblioteca digital.**

# **Introducción**

Bienvenido y bienvenida a la guía de usuario de tu biblioteca digital Odisea. El propósito principal de Odisea es mejorar la competencia lectora del alumnado en todas las edades, desde edades iniciales (3-5 años) hasta el fin de su etapa escolar. Involucrando activamente al docente en este proceso, así como a las familias en partes concretas y fundamentales.

A partir de este momento, tanto tú como tus estudiantes podréis comenzar a convertiros en la mejor versión de vosotros mismos. Para ello, Odisea está diseñado en base a 3 pilares fundamentales que te permitirán descubrir el aprendizaje ilimitado con la mejor experiencia de usuario y de manera eficiente:

**Tecnología**: Verás lo simple que es descubrir un contenido o formato de tu interés y comenzar a consumirlo en tan solo un clic, podrás realizar aprendizaje colaborativo con otros usuarios y obtener, fácilmente, datos de consumo que te permitan monitorear el proceso de aprendizaje de los estudiantes y más.

**Recursos**: Dentro de los recursos de tu biblioteca, podrás encontrar contenidos de multiformato y plurilingüe, que forman parte de colecciones ajustadas al desarrollo de la competencia lectoescritora del alumno y preferencias de docentes y familias. Todos los recursos lectores son de editoriales referentes a nivel mundial, en diversos formatos: ebooks, audiolibros, videos, revistas y planes lectores estructurados que podrás clonar o crear para tus estudiantes, adaptándose a tu estilo de aprendizaje y necesidades educativas.

**Personas**: Tu biblioteca digital cuenta con un equipo de personas que trabajan activamente para que cualquier usuario sea la mejor versión de sí mismo a través de la educación continua e ilimitada. Nuestro equipo de trabajo te apoyará en la navegación por Odisea mediante la formación y el asesoramiento pedagógico.

Esta guía te permitirá conocer el funcionamiento del Odisea paso a paso. Para ello, verás aspectos importantes como el ingreso y consumo de recursos educativos, así como, otras acciones específicas: herramientas de accesibilidad de contenido y personalización de planes lectores.

**Importante: En la siguiente página, podrás acceder al índice interactivo. Al hacer clic sobre cualquier título, el documento te llevará directamente a la pagina donde encontrarás la información.**

**Pincha en los títulos para navegar por las áreas de manera fácil y rápida.**

# Índice

- 1. Conocer tu biblioteca digital Odisea
	- 1.1 Iniciar Sesión
	- 1.2 Descargar la aplicación
- 2. Descubrir contenidos educativos ilimitados
	- 2.1. A través de carruseles temáticos

# **Índice**

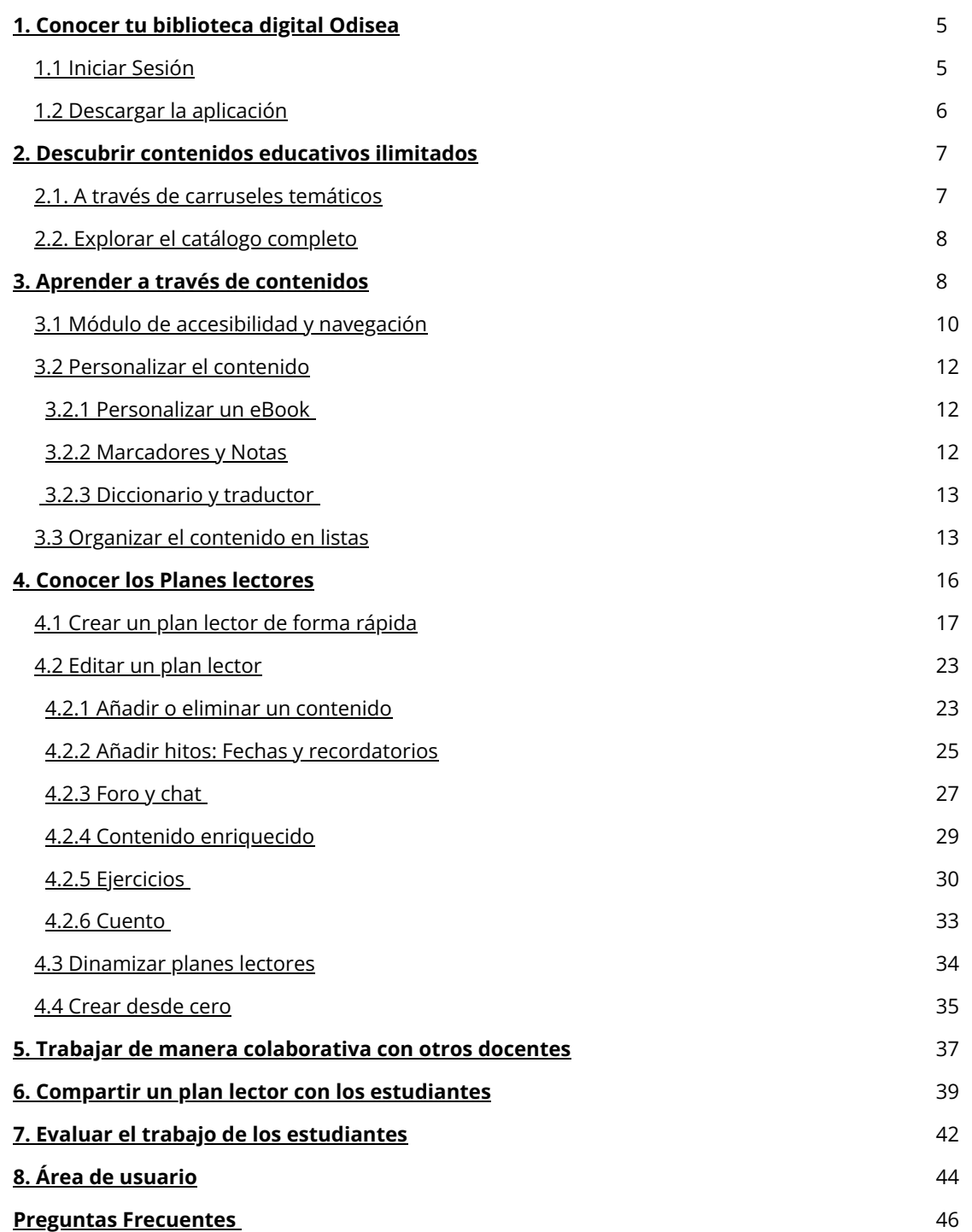

# <span id="page-4-0"></span>**1. Conocer tu biblioteca digital Odisea**

A partir de este momento, te invitamos a ayudar a tus estudiantes a ser la mejor versión de sí mismos a través de Odisea.

Para empezar a descubrir el aprendizaje ilimitado, con la mejor experiencia de usuario y de manera eficiente, podrás acceder a tu biblioteca de dos maneras:

#### **1.1 Iniciar sesión**

Una vez que ya tienes tus credenciales activas, podrás identificarte desde diversos dispositivos.

- Desde el navegador web: desde el botón "Identificarse" ubicado en el menú de la parte superior del navegador web.
- A través de la APP: Para ello será necesario que descargues la App Odisea Educación Navarra en tu dispositivo e introduce tus credenciales.

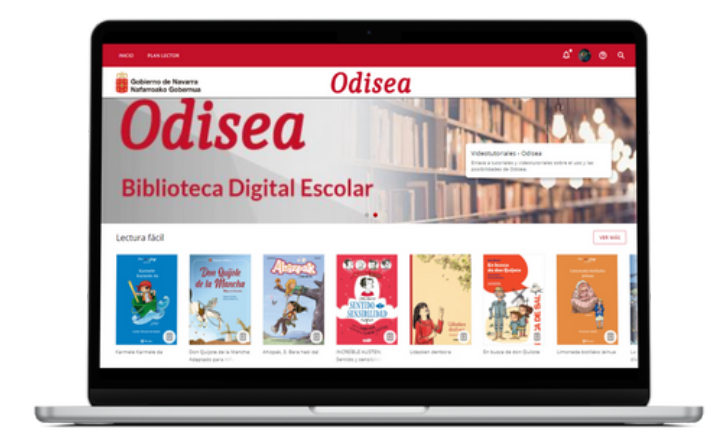

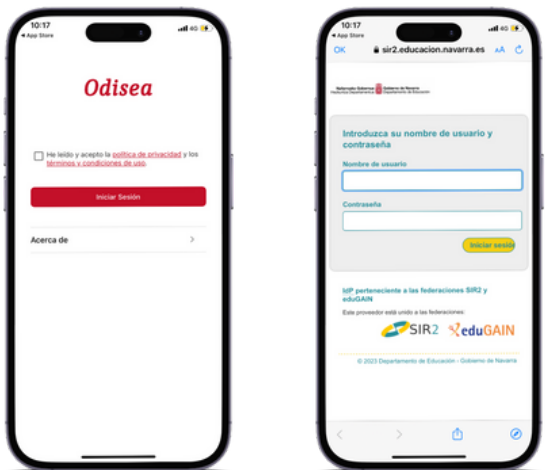

# <span id="page-5-0"></span>**1.3 Descargar la aplicación**

Podrás ingresar a cualquier contenido de manera **offline** a través de su app, Odisea Educación Navarra, lo que permite que el aprendizaje ilimitado se adecúe a tu ritmo de vida, en cualquier momento y lugar, cómo, cuándo y dónde desees aprender.

Podrás descargar la aplicación directamente desde la tienda de aplicaciones de tu dispositivo móvil o Tablet o desde el navegador.

Para descargar desde el navegador, debes hacer clic en los **botones de descarga** en la parte inferior de tu pantalla, seleccionando el sistema operativo correspondiente a tu dispositivo móvil o tablet.

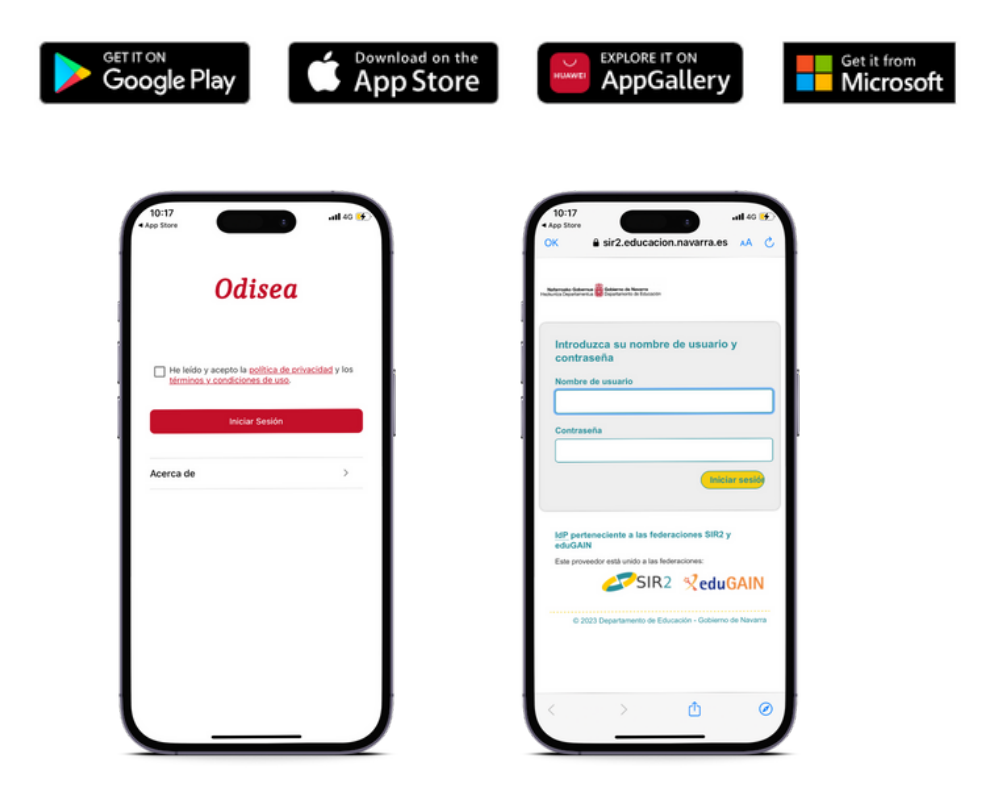

Puedes ingresar utilizando tus credenciales hasta en **6 dispositivos diferentes**. Si deseas monitorear sus dispositivos y desvincular alguno de ellos, puedes hacerlo desde *"gestión de dispositivos"* en el área de usuario.

<span id="page-6-0"></span>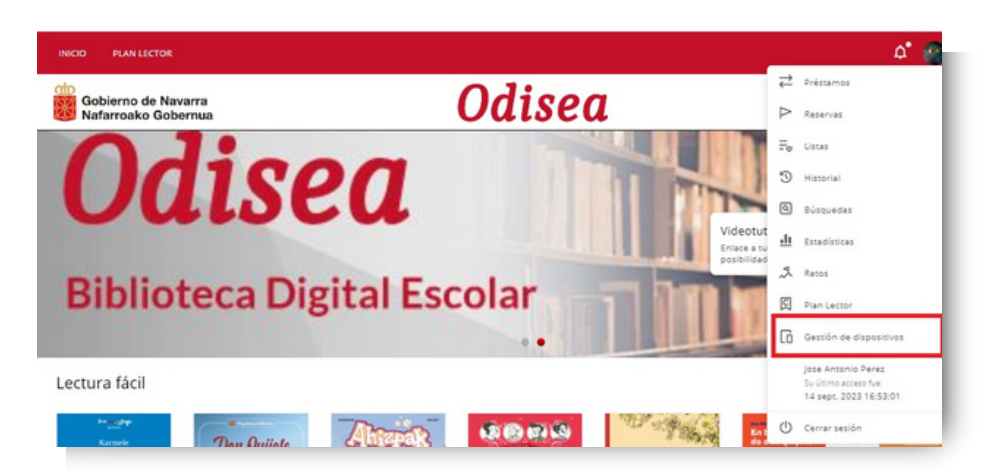

Docentes y estudiantes tendrán acceso al contenido desde la App sin necesidad de estar conectado a internet. Para ello deberán descargar el contenido conectado a una red y así disfrutar de una experiencia offline.

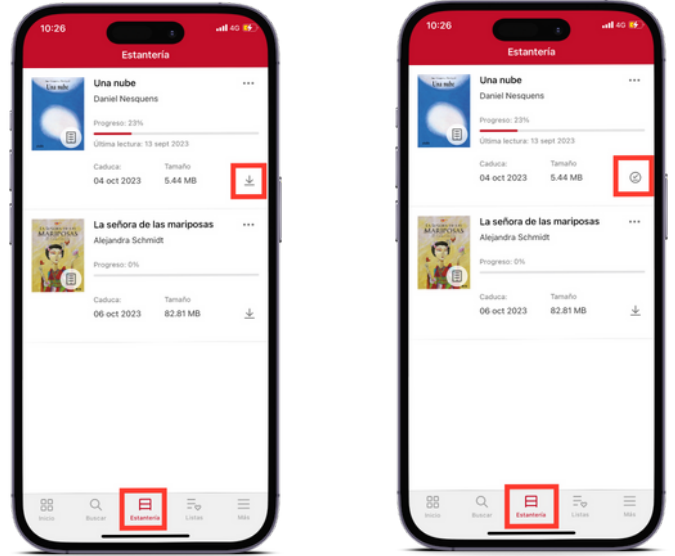

# **2.Descubrir contenidos educativos ilimitados**

# **2.1 A través de carruseles temáticos**

Tu biblioteca Odisea te brinda la mejor experiencia de usuario a la hora de descubrir contenido, que te van a ayudar a potenciar la lectoescritura, mediante carruseles temáticos constantemente actualizados, ofreciendo una amplia variedad de formatos, desde ebooks, videos, audio libros, revistas y planes lectores.

<span id="page-7-0"></span>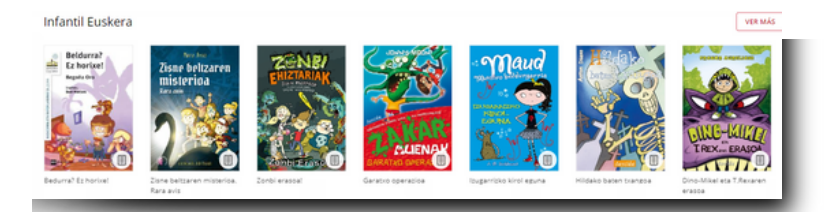

Todos los contenidos que podrás encontrar en tu biblioteca son de fácil acceso, adaptándose a las preferencias de aprendizaje y necesidades individuales de todos los usuarios.

Odisea cuenta con contenido de los mejores proveedores de contenido referentes a nivel mundial, destacables en multitud de temáticas como: **Penguin Random house, Disney, Anaya, Bruño y muchos más.**

A través de tu biblioteca digital se busca alentar a los lectores a que potencien la habilidad lectoescritora, para lograr esto, accederás a una amplia gama de colecciones de contenidos sobre **Literatura infantil y juvenil, cómic y novelas gráficas, poesía y gramática y literatura para primaria y secundaria.**

# **2.2 Explorar el catálogo completo**

Para una experiencia de mayor descubrimiento, acceda al catálogo al completo y realiza una búsqueda específica desde el icono de buscador que encontrarás en tu esquina superior derecha.

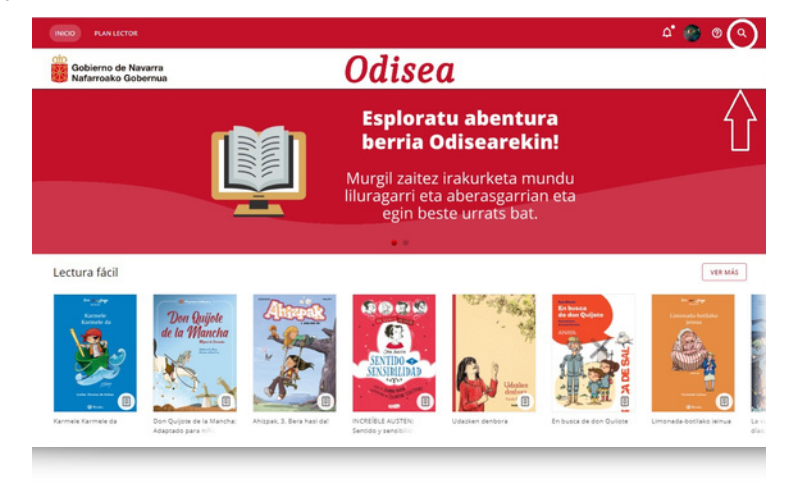

Desde este apartado, navegarás a través de todos los contenidos ilimitados que conforman la biblioteca, además podrás establecer filtros en tu búsqueda, como de *formato, autor, idioma, editorial*, y más, para hacerla más concreta y acotada.

# **3. Aprender a través de contenidos**

Disfrutar de los contenidos multiformato es muy sencillo, una vez seleccionado el contenido al que deseas acceder, simplemente deberás hacer clic en "prestar". Además, podrá acceder a una vista previa del 10% del mismo.

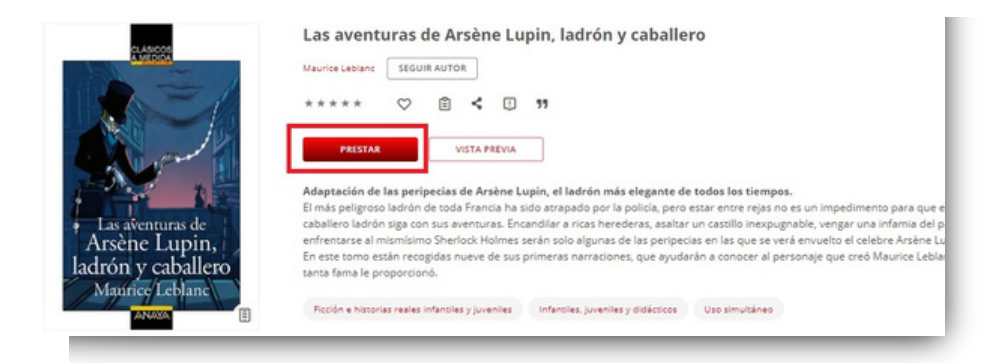

Una vez que lo hayas tomado en préstamo podrás hacer clic en "Leer".

Además podrás interactuar con él:

- Dar calificaciones  $\star \star \star \star \star$
- Agregar a favoritos $\bigcirc$  para acceder, posteriormente, más rápido a él.
- Crear o agregar un contenido a una lista $\left| \Xi \right|$
- Compartir información de contenido
- Reportar un problema

Cada contenido tiene un periodo de tiempo activo, en este tiempo podrás acceder a él, renovarlo o devolverlo si se ha alcanzado el máximo de accesos.

Desde la web encontrará todos los contenidos a los que ha accedido en el apartado de "préstamos" que se encuentra en el área de usuario.

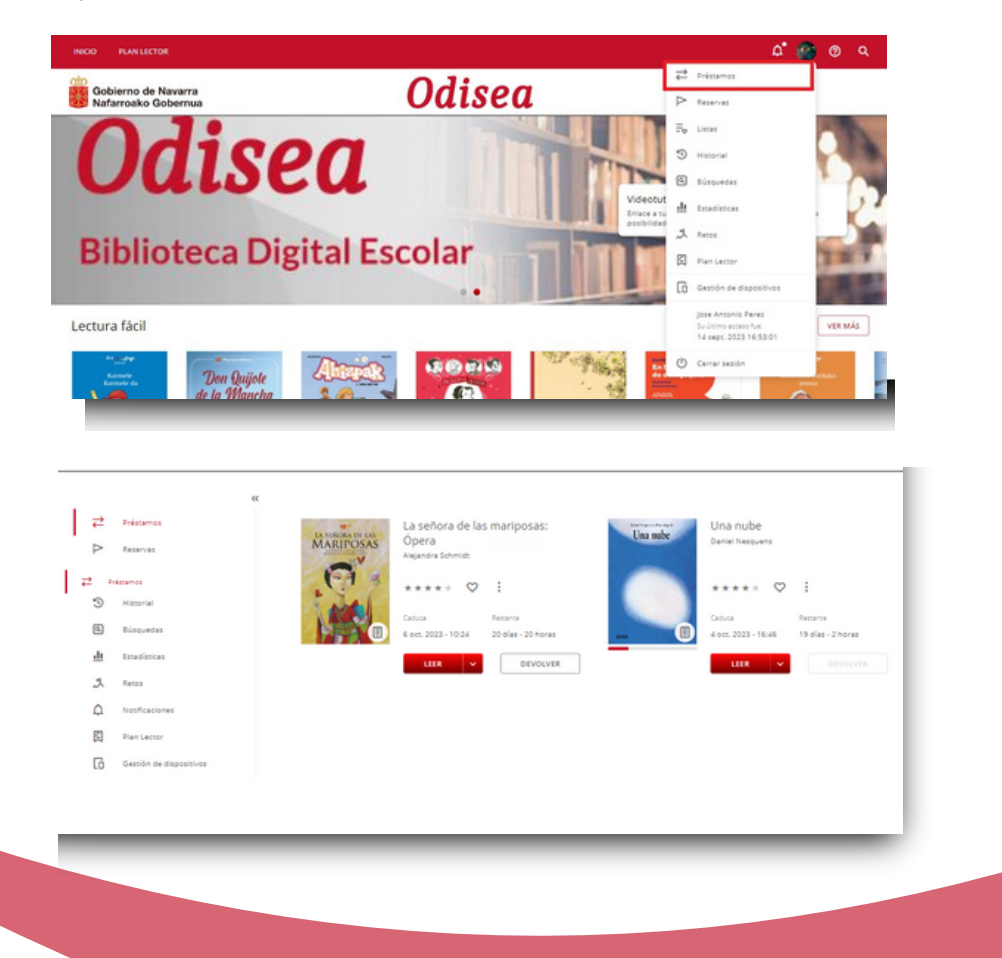

<span id="page-9-0"></span>Desde la App, encontrarás el contenido accedido en el apartado de *"Estantería"*, desde este apartado podrás descargar el recurso seleccionado para consumirlo de forma offline, simplemente haciendo clic en la flecha de descarga que aparece en la esquina inferior derecha del recurso.

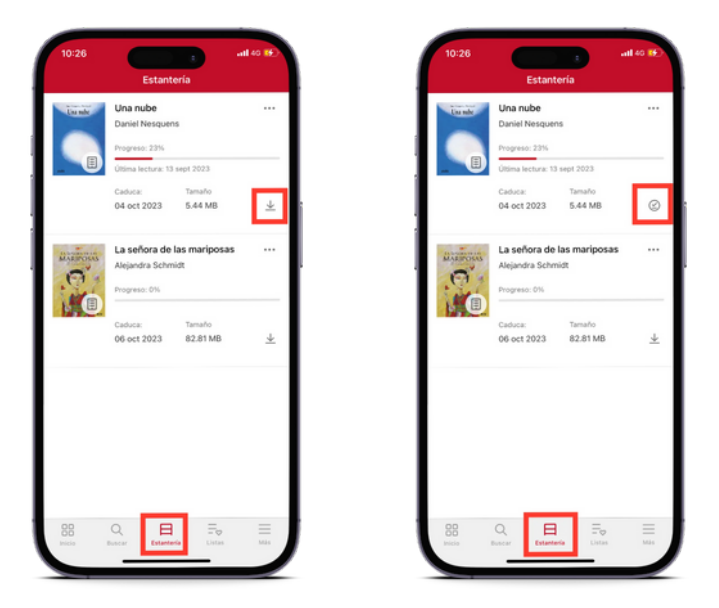

Aquí puede observar el periodo activo de su contenido, podrás renovar si es que lo necesita y si ya ha alcanzado el límite de contenidos, podrás devolver cualquiera de ellos desde esta área.

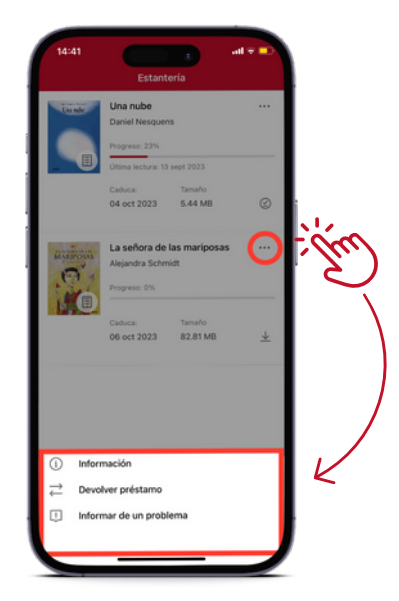

# **3.1 Módulo de accesibilidad y navegación**

Con el objetivo de que todos los usuarios adapten el contenido de la biblioteca a tus necesidades, la plataforma ofrece una de las opciones más interesantes: el módulo de accesibilidad.

Este módulo ofrece la posibilidad de personalizar y adaptar el contenido a tus preferencias de lectura según las necesidades lectoras de cada usuario.

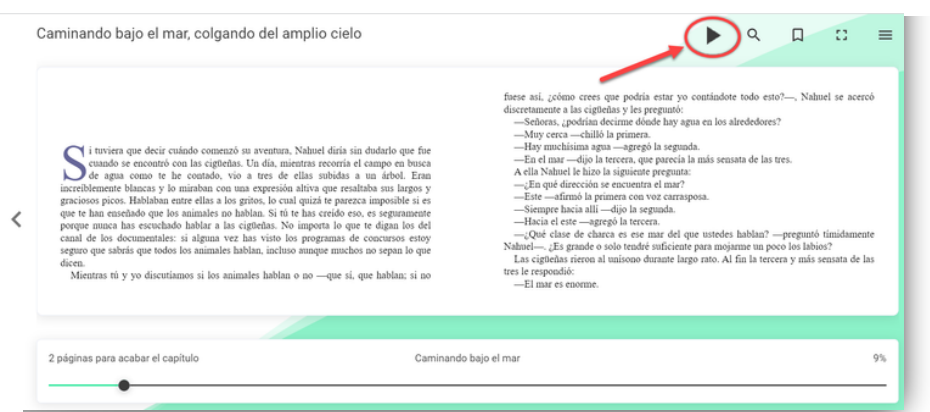

1.<u>Text to speech</u>: Presionando el botón "reproducir" convertirás el texto en voz

2. OpenDyslexic: Haciendo clic en la configuración  $\equiv$  que se encuentra en la esquina superior derecha de la pantalla y seleccionando *"opciones de lectura"* podrás acceder al **tipo de fuente OpenDyslexic** que ha sido especialmente diseñada para lectores con dislexia.

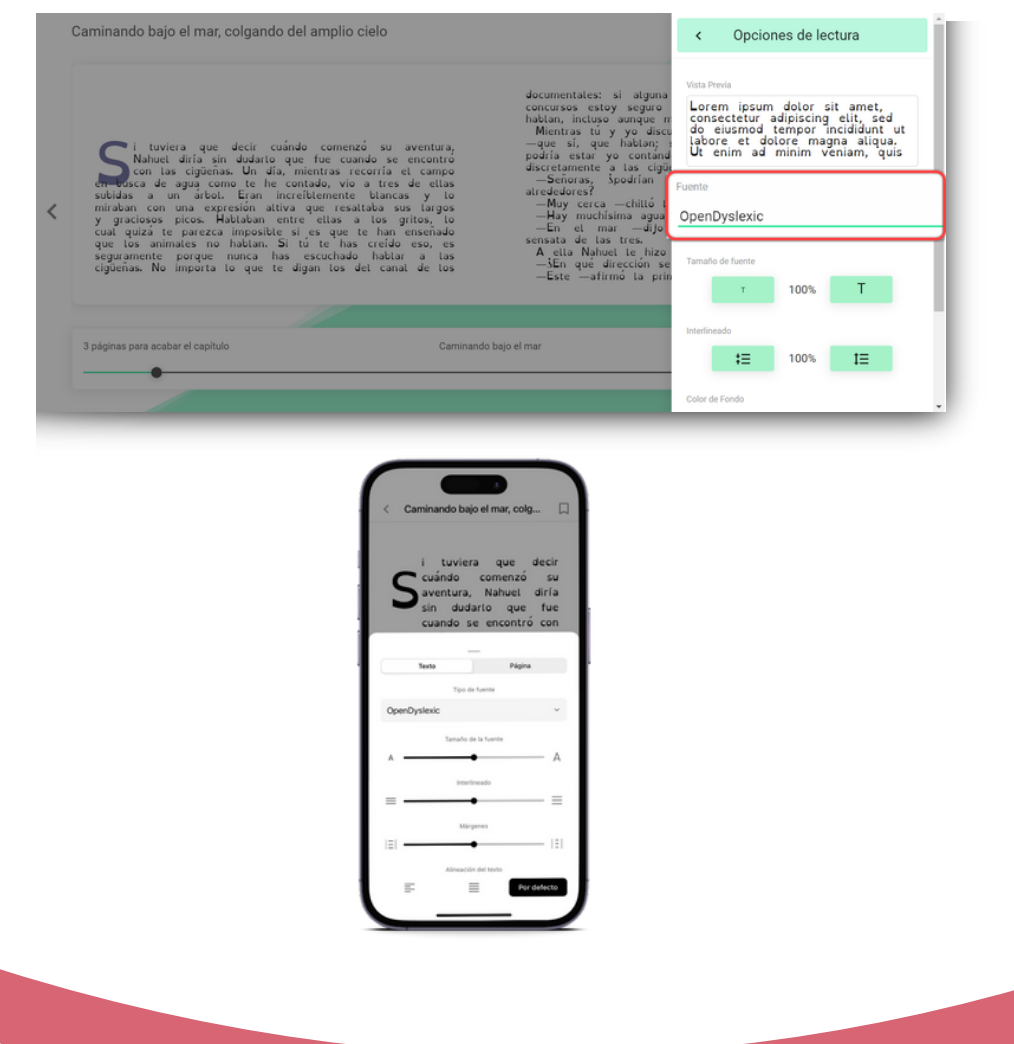

<span id="page-11-0"></span>3. Control por voz*:* Habilitando el micrófono, podrás interactuar con la lectura, por ejemplo, mediante los siguientes comandos:

- "Reproducir"
- "Pausar"
- "continuar"

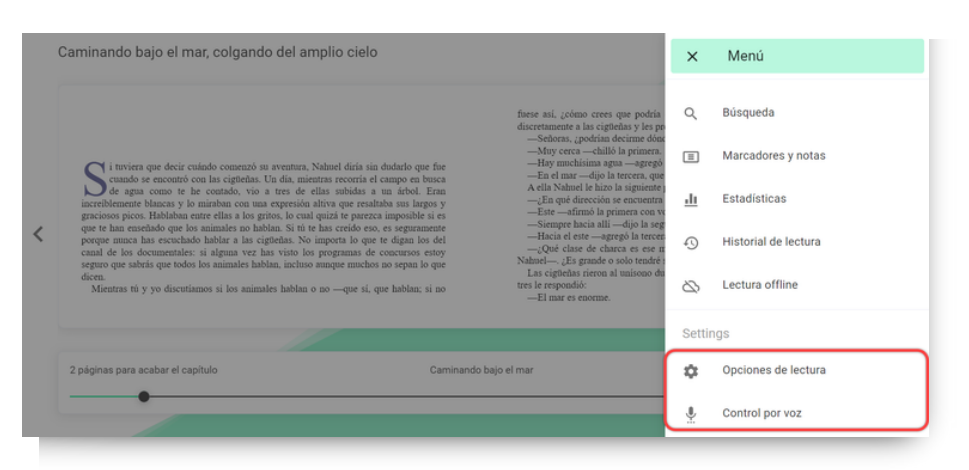

# **3.2 Personalizar el contenido**

# **3.2.1 Personalizar un eBook**

Tendrás a tu disposición la opción de personalizar tu experiencia con la lectura y adaptar los ebooks a sus preferencias. Al seleccionar *"Opciones de lectura"* desde el menú que se encuentra en la esquina superior derecha de la pantalla podrá modificar:

- El tipo de fuente
- Tamaño de fuente
- Interlineado
- Color de fondo
- Páginas

**Importante: Todas las interacciones realizadas con tu contenido solo afectarán al usuario que lo está personalizando, no se reflejarán en el contenido de otros usuarios.**

# **3.2.2 Marcadores y Notas**

Si deseas acceder rápidamente a una parte del contenido, podrás crear un marcador en la sección deseada haciendo clic en el icono que se muestra a continuación. Así, podrás encontrar todas las páginas marcadas en la opción *Marcadores y notas* del menú desplegable en la esquina superior derecha.

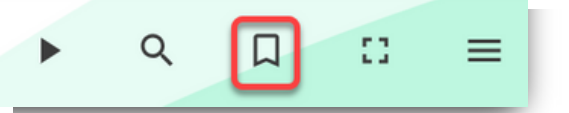

<span id="page-12-0"></span>Además, si quieres añadir notas dentro de un contenido, es tan sencillo como seleccionar el texto en el que deseas añadir la nota y clicar en el icono de *"añadir nota"*

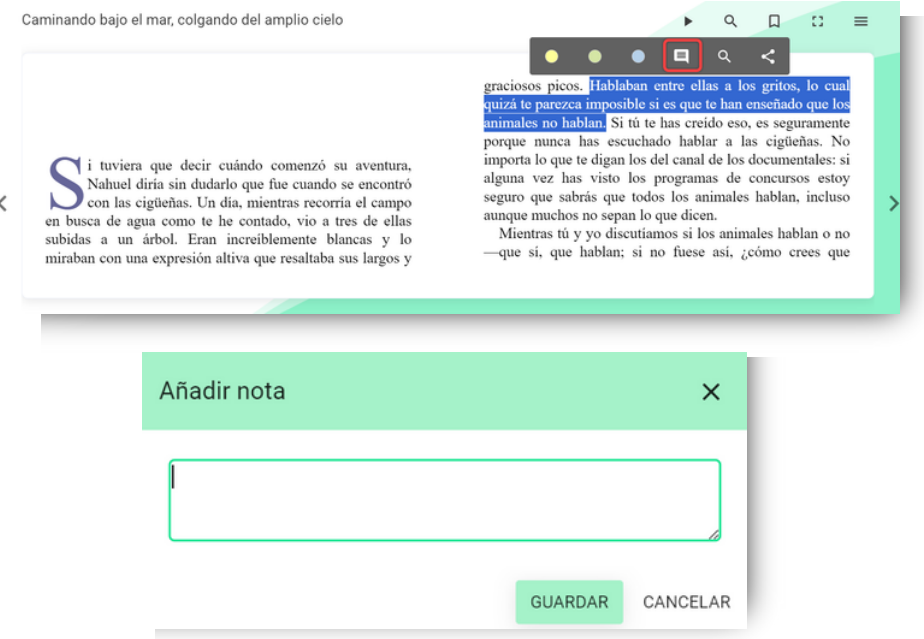

#### **3.2.3 Diccionario y traductor**

Para mayor compresión de la lectura, tu biblioteca te permite buscar palabras en el diccionario y traducirlas dentro de un e-book. Para hacerlo, solo tienes que seleccionar la palabra que deseas buscar y automáticamente te aparecerá el significado de la misma y la traducción.

#### **3.3 Organizar el contenido en listas**

Tu biblioteca digital te permite unirte al aprendizaje colaborativo siguiendo autores de manera activa, compartiendo listas de contenidos o uniéndose a listas de contenidos de otros usuarios.

#### **Crear y compartir listas de contenidos**

La creación de listas te permitirá tener, rápidamente, el contenido educativo correctamente organizado. Podrás crear tantas listas como desees en sus 2 formatos: Lista privada (solo tú tienes acceso) y Lista pública (puede compartirse con otros usuarios).

Para crear una lista, accede a la ficha técnica de cualquier contenido, haz clic en el icono de lista y selecciona la opción *"nueva lista"*.

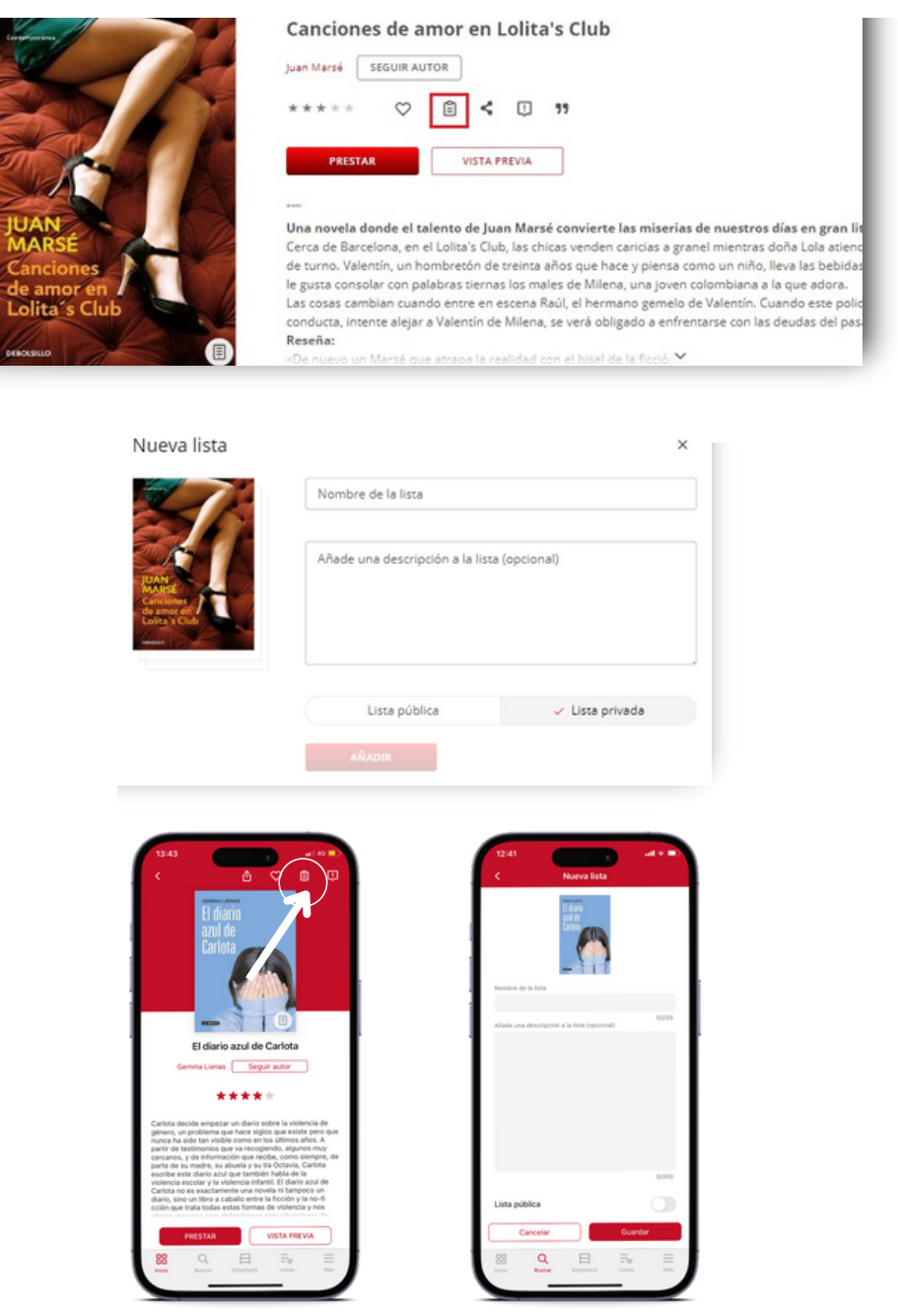

Podrás añadir todos los contenidos que desees a tus listas accediendo a la ficha técnica de los contenidos, haciendo clic en el botón de lista y seleccionando la lista que deseas completar.

Accede a todas tus listas creadas a través del **área de usuario** en el apartado *"listas"*, desde aquí podrás ingresar a los contenidos directamente.

Para compartir tu lista haz clic en los tres puntos del lado derecho y comparte el enlace que obtendrás al hacer clic en *"copiar enlace"***.**

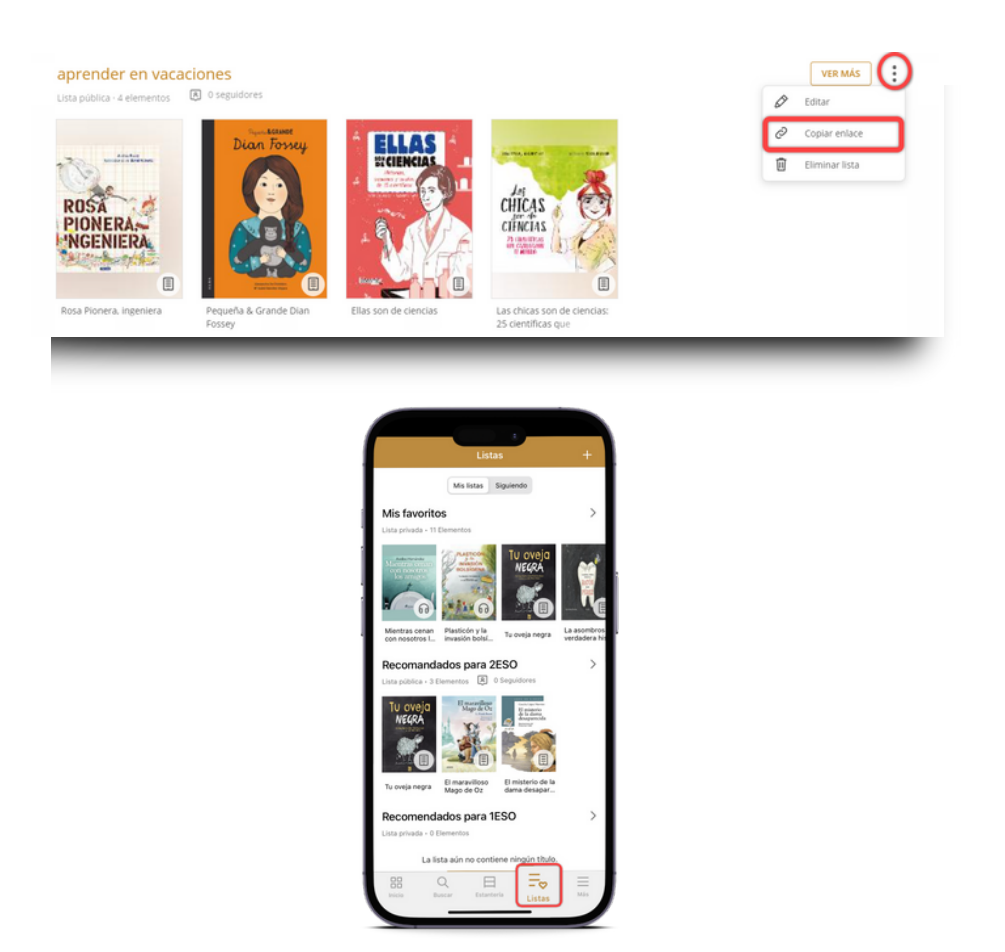

**Importante: Para añadir un nuevo contenido a cualquier tipo de lista (ya sea pública o privada) debes acceder a la ficha del nuevo contenido que quieras incluir, hacer clic en el icono de lista y pinchar en el nombre de la lista que deseas actualizar. El contenido se añadirá automáticamente.**

# **Seguir autores o listas**

Para seguir a un autor, debes acceder a la ficha de un contenido y hacer clic en el botón de *"seguir autor"*. A partir de este momento, tu bite avisará de la incorporación de nuevos contenidos relacionados con este autor. Estos recursos podrás revisarlos también desde el área de usuario.

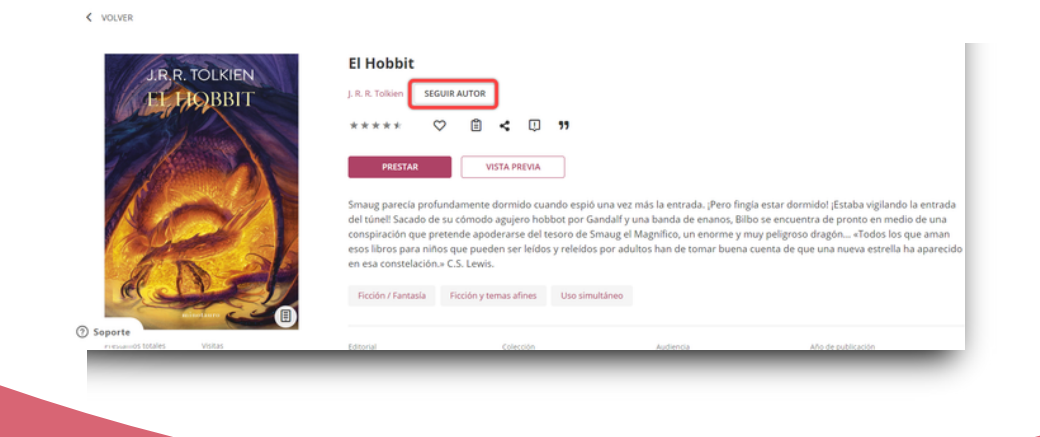

<span id="page-15-0"></span>Puedes además seguir listas compartidas por otros usuarios desde el botón de *"seguir"* que se encontrará en la parte superior derecha dentro de la lista enviada.

Esta acción te permitirá estar totalmente informado, mediante las notificaciones que llegarán de tu biblioteca, cada vez que el autor de la lista incorpore algún contenido nuevo a la misma.

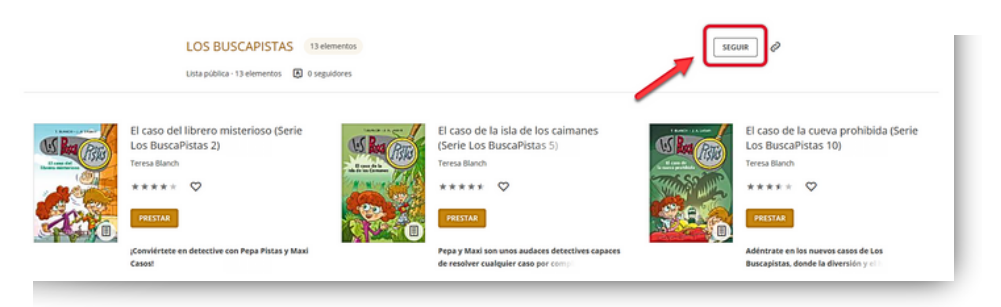

#### **4. Conocer los Planes Lectores**

Un plan lector es una experiencia de aprendizaje, que se basa en una propuesta estructurada y organizada en torno a una selección de contenidos educativos multiformato, ya sean de la propia biblioteca o contenidos propios incluidos por la institución, que buscan fomentar habilidades de lectoescritura en tus estudiantes, como la competencia interpretativa a través de actividades que se pueden enlazar a las páginas de un libro.

Dichos **planes lectores** permitien al participante aprender de forma eficaz y con la mejor experiencia de usuario, como una herramienta base en el aula para fomentar la lectoescritura, así como su implementación.

Dentro de un plan lector podrá trabajar aspectos como:

- Reconocer el tema principal de un texto e ideas principales, conocer el significado de palabras desconocidas a través de imágenes, videos o anotaciones.
- Trabajar la competencia argumentativa permitiendo a los estudiantes participar de ejercicios en los que puedan argumentar sus puntos de vista.
- Establecer relaciones entre textos leídos e interpretar diversos textos, teniendo en cuenta la intencionalidad y la organización de las ideas.
- Resolver problemas de manera colaborativa relacionados con las lecturas establecidas.
- Trabajar aspectos relacionados con la competencia propositiva, interpretando tipos de textos y reconociendo intenciones de autores.
- Utilizar su propia imaginación y creatividad para redactar textos de manera individual o colectiva.

**Importante: Si eres docente moderador, contarás con un botón dentro de cada plan lector que hayas creado, que te permitirá editar el contenido en cualquier momento.**

<span id="page-16-0"></span>La experiencia de plan lector te permitirá mejorar los niveles de alfabetización de tus estudiantes, desarrollando hábitos lectores y de escritura.

En esta experiencia, podrás enriquecer tus contenidos (es decir, incluir en las páginas de un eBook preguntas o anotaciones que ayuden a tus estudiantes a profundizar en el recurso), así como, crear ejercicios y actividades colaborativas como el cuento. Además, podrás evaluar el desempeño académico de tus estudiantes y acompañarlos en su proceso de aprendizaje activamente.

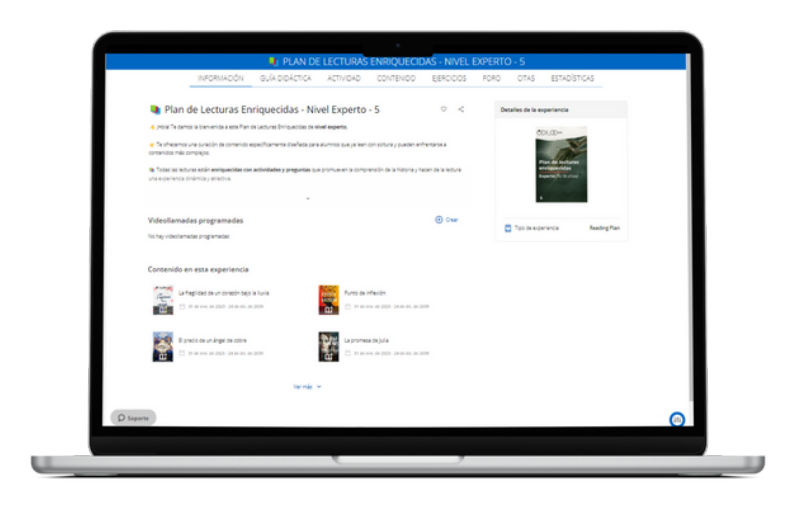

# **4.1 Crear un plan lector de forma rápida**

La mejor manera de familiarizarse con los planes lectores es clonando directamente las plantillas disponibles en Odisea. Estas plantillas son creadas y facilitadas por expertos pedagogos y otros miembros de la comunidad educativa que podrás adaptar y personalizar a tu gusto.

Esta acción te permitirá incorporar rápidamente un plan lector listo para trabajar con tus estudiantes.

Para clonar cualquier plan lector debes hacer clic en el botón de *"Crear experiencia de aprendizaje"* que se encuentra bajo el primer carrusel.

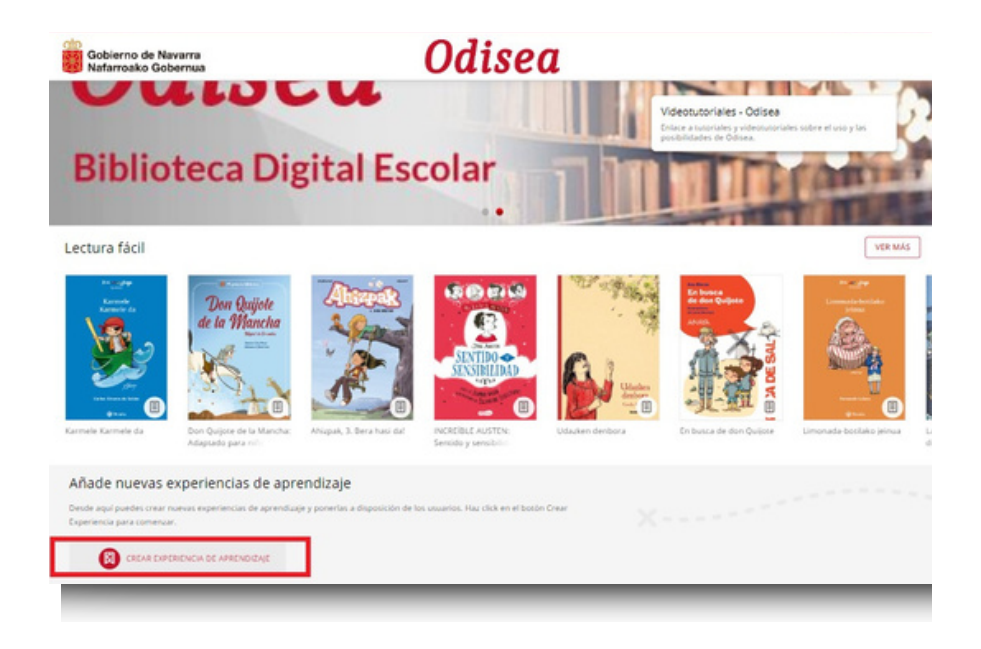

Desde aquí, lo primero será seleccionar la opción: crear desde repositorio.

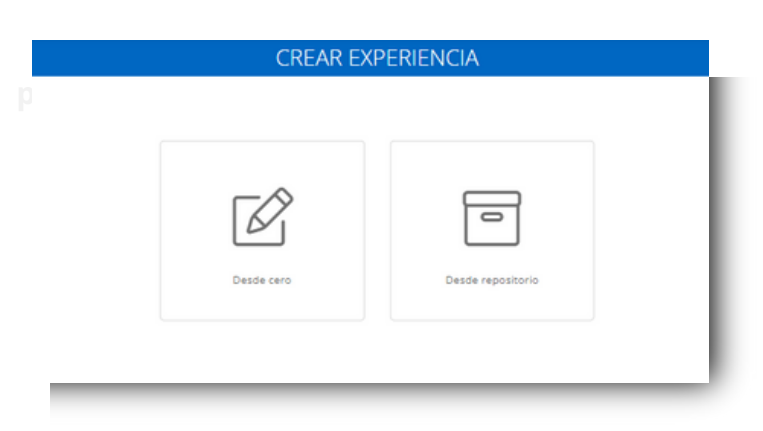

Desde esta opción se mostrarán todos los planes lectores que existen para clonación.

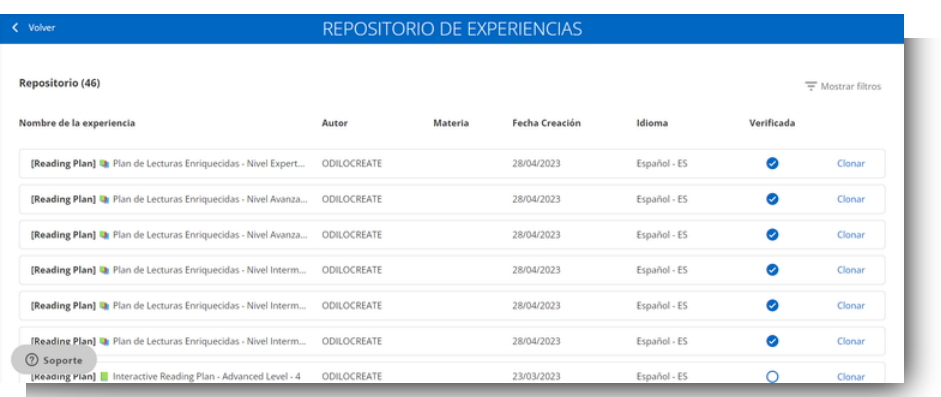

Podrás realizar una búsqueda más precisa a través del botón de filtrado en la parte superior derecha.

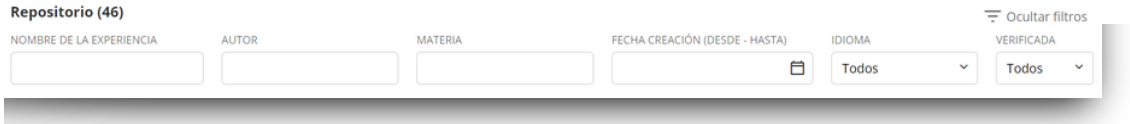

Otra opción es revisar todas las opciones desde la lista desplegada.

Si deseas conocer los contenidos que se encuentran dentro de un plan lector y cuántas actividades de enriquecimiento contiene, podrás hacer clic en su nombre para tener una vista previa del contenido.

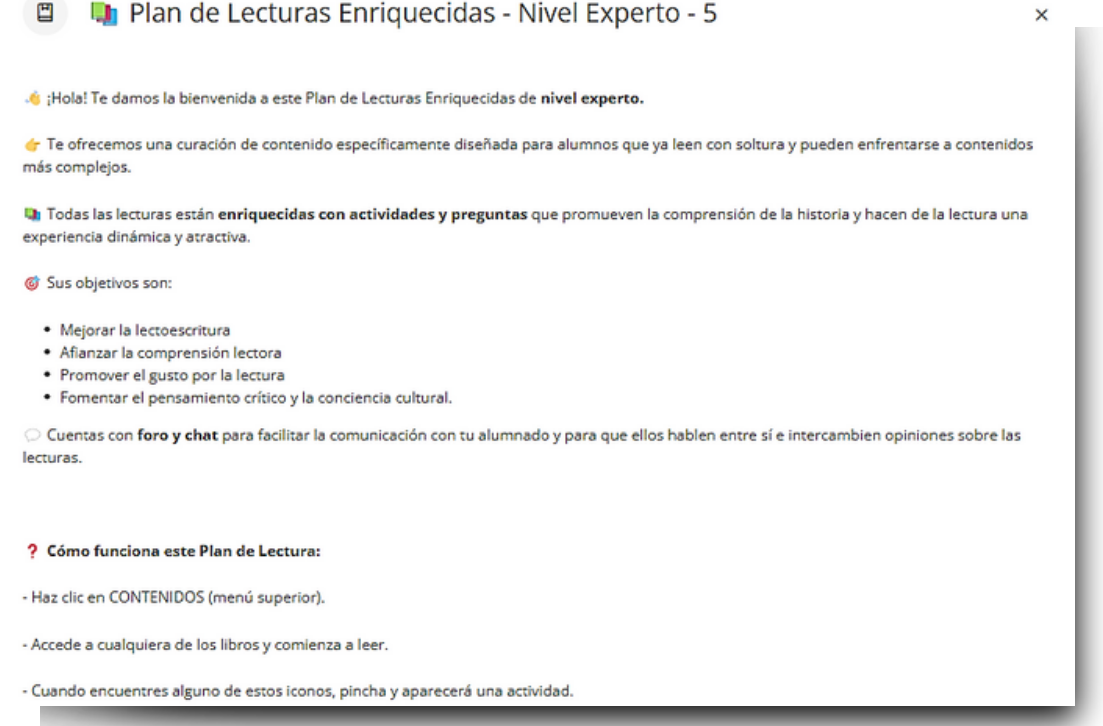

Una vez escogido el plan lector, deberás hacer clic en el botón de clonar que se encuentra a su lado derecho.

Ya estás a solo unos pasos de tener un plan lector listo para utilizar con tus estudiantes.

#### **Información y ajustes**

A partir de este momento, será necesario completar los campos requeridos para avanzar y clonar.

**Nombre**: Se recomienda nombrar el plan lector de manera precisa para poder localizar de forma rápida, por ejemplo Tema y/o materia, nivel y el nombre del docente, "Día de la Tierra - Ciencias 5° - Profesora Mari Herrera"

**Portada**: Podrás editar o añadir una imagen de portada

**Descripción**: Podrás editar y añadir la información que desees, así como imágenes, tablas, videos o actividades de gamificación embebido. En este apartado podrás activar conocimientos previos que ayuden a tus estudiantes en el proceso lector de su experiencia.

**Fechas**: Al seleccionar fecha de inicio y de fin, los usuarios solo podrán interactuar con los recursos o tareas propuestas, durante estas fechas.

**Visibilidad**: En los planes lectores privados, los estudiantes necesitarán invitación para acceder y se generarán estadísticas de solo el grupo que desee; en aquellas públicas, todos podrán seguirla y acceder.

**Obligatoriedad**: Al designar obligatoria, el estudiante tiene que completar cada apartado y sus ejercicios en orden.

**Chat**: Como moderador podrás activar o desactivar esta pestaña cuando desees.

**Compartir en repositorio**: Activar esta opción permitirá que otros moderadores puedan clonar tu plan lector.

**Campos de Información del plan lector**: datos extras opcionales.

**Cuento**: Activar esta sección permite que todos los miembros del plan lector, de manera conjunta, creen un cuento corto según el tema escogido por el profesor, siguiendo unos turnos establecidos de participación.

**Importante: Todos los campos son editables una vez clonado el plan lector.**

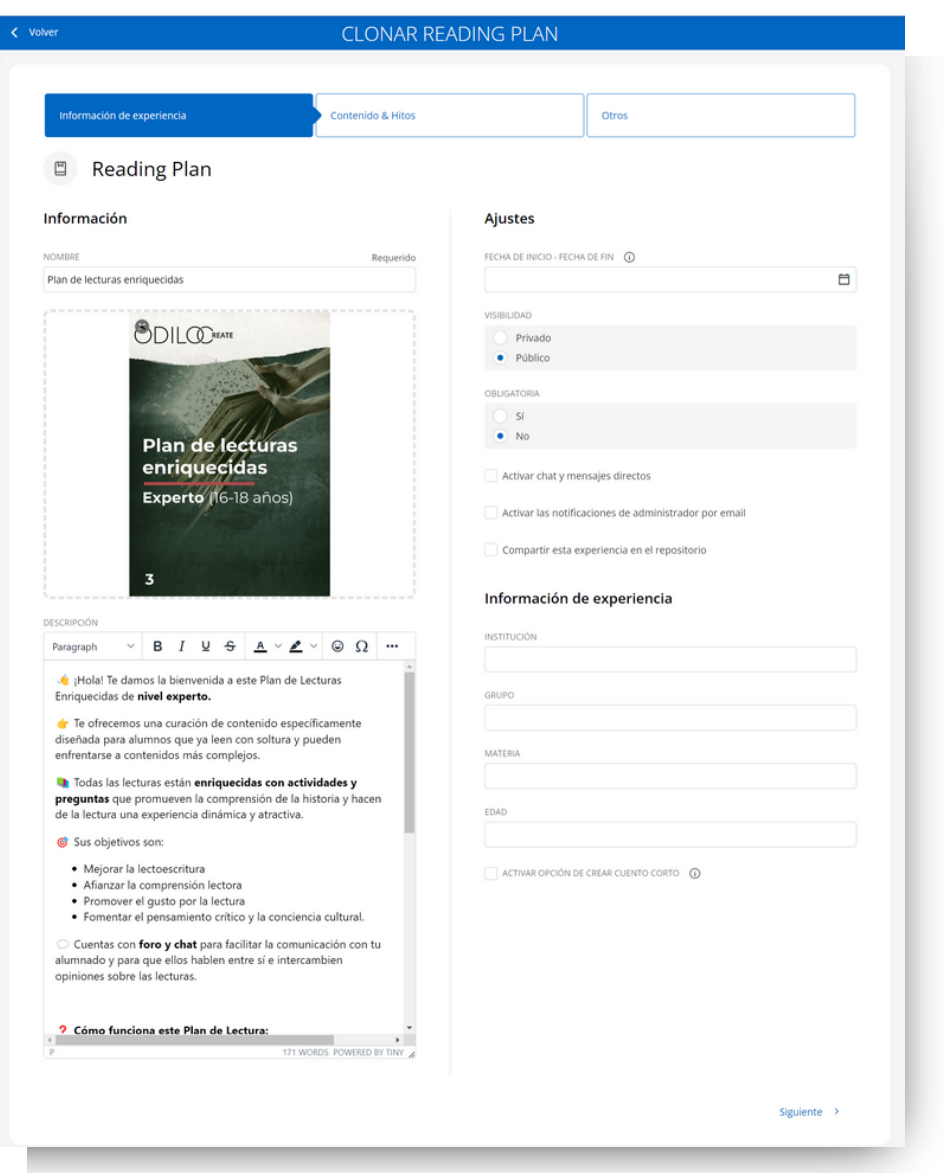

# **Contenido & Hitos**

Lo siguiente será decidir si incluirás todos los contenidos que vienen dentro de la experiencia o si decides eliminar alguno. Si deseas quitar un contenido, tan solo deberás hacer clic en el botón de cruz roja. En este momento puedes asignar una fecha de inicio y fin para cada contenido.

**Importante: Los contenidos y las fechas seleccionadas son editables una vez clonado el plan lector.**

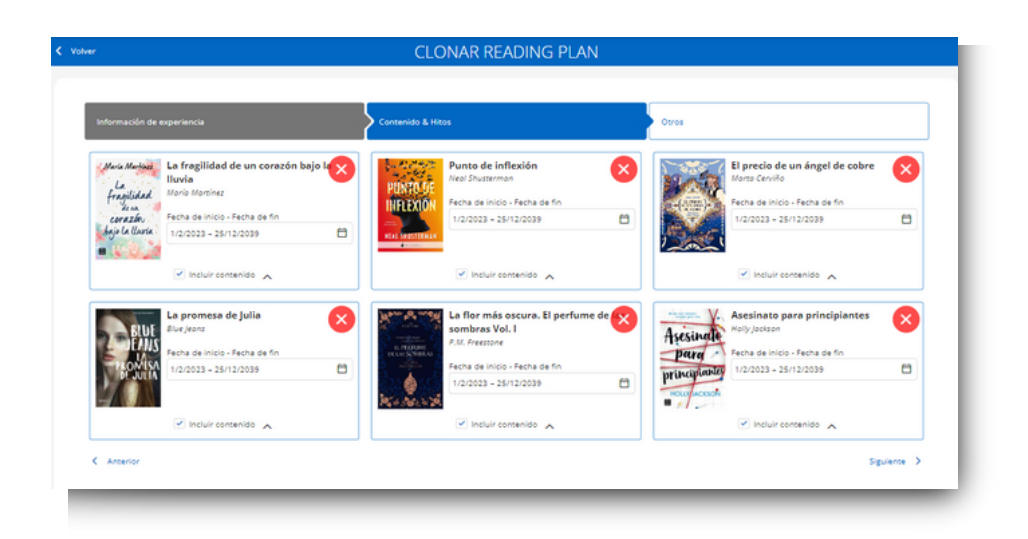

# **Otros**

El siguiente paso será clonar los ejercicios y las pestañas extras que trae tu plan lector. Al igual que los contenidos, si deseas quitarlos, podrás hacerlo desde la cruz roja. Recuerda que todo puede ser editado una vez clonado el plan lector.

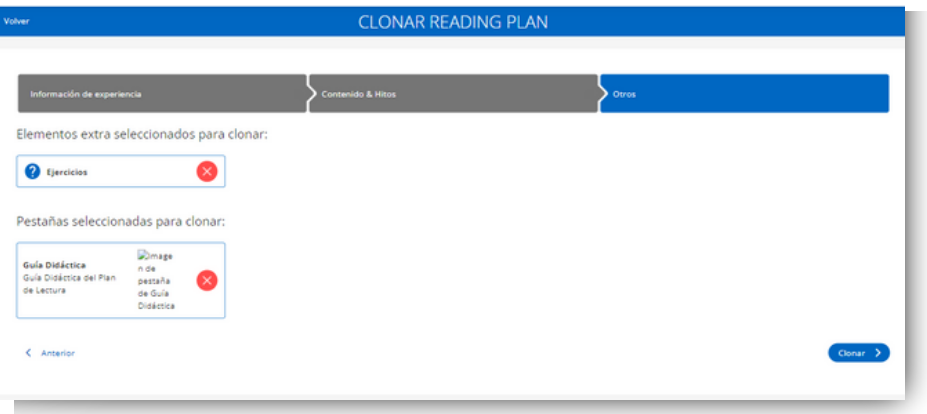

Finalmente, deberás hacer clic en el botón clonar. A partir de este momento podrás contar con un Plan Lector listo para ser utilizado con tus estudiantes.

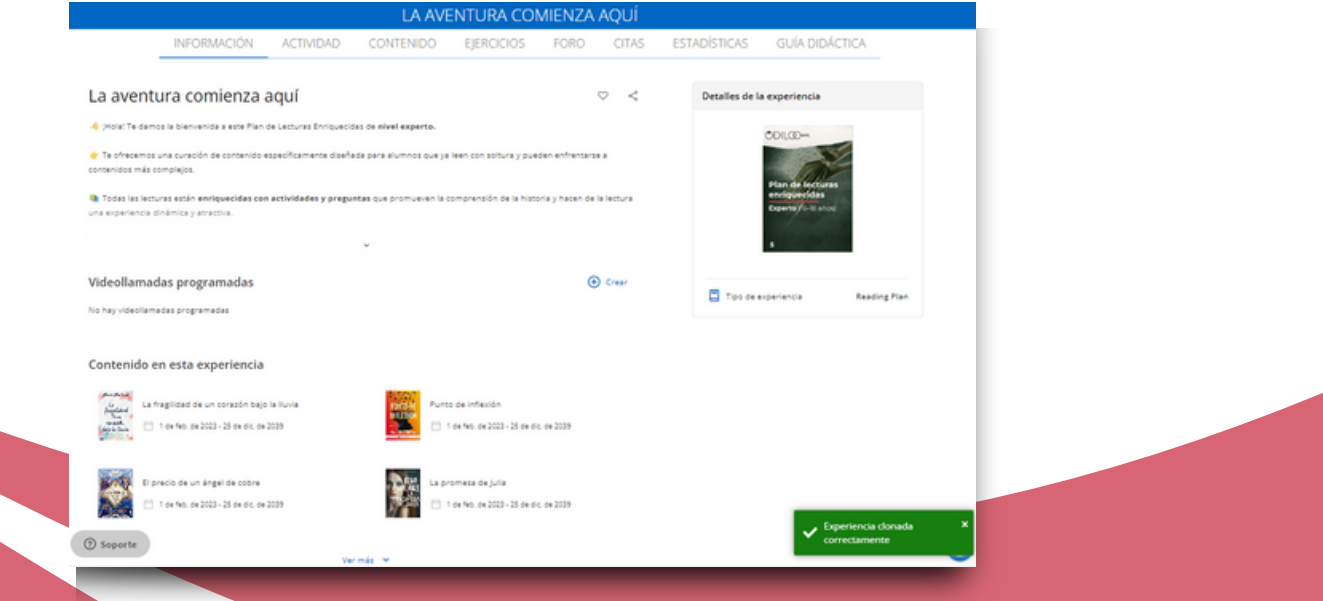

<span id="page-22-0"></span>**Recuerda: Si deseas editar el contenido de alguna de las pestañas de tu Plan Lector, deberás acudir al botón ubicado en la parte inferior derecha.**

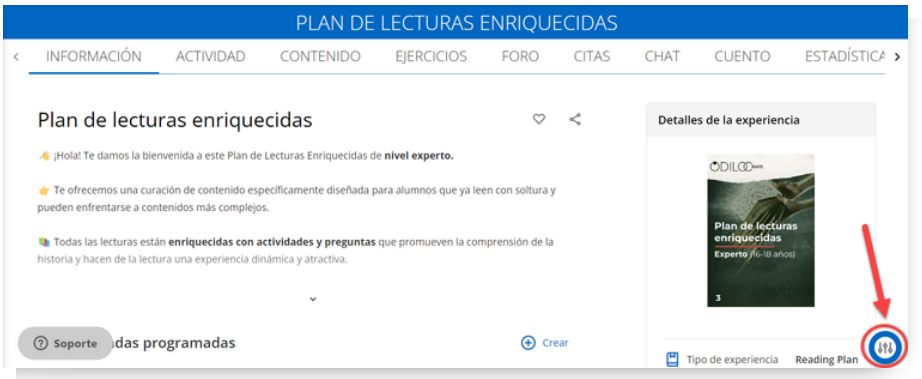

# **4.2 Editar un Plan Lector**

Una vez clonado el plan lector, podrás editarlo si fuera necesario a través del botón que se encuentra en la parte inferior derecha de la pantalla. Esto te permitirá personalizar cada plan como desees.

Para editar cualquier apartado de tu plan lector solo debes pinchar en la pestaña que deseas editar y hacer clic en el botón de la parte inferior. Desde aquí verás un menú con opciones de edición. Al finalizar su edición debes hacer clic en guardar.

# **4.2.1 Añadir o eliminar un contenido**

#### **Añadir contenido**

Para añadir un nuevo contenido, desde la pestaña de contenido, podrás hacer clic en la opción *"Añadir contenido''* en el botón de la esquina inferior derecha.

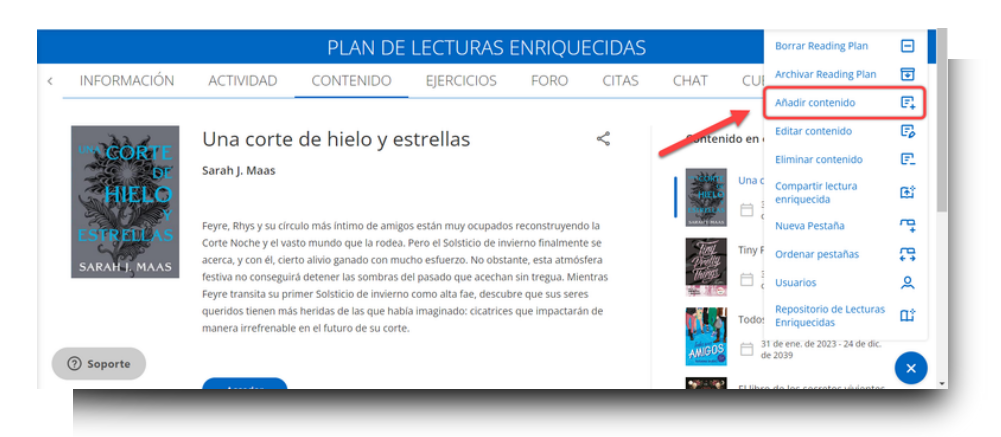

Podrás añadir un contenido que esté disponible en el catálogo de la solución o desde un enlace externo.

Si deseas añadir un contenido desde el catálogo, deberás escribir el nombre del contenido en la barra de búsqueda y posteriormente, escoger entre aquellos que se marcan como "recomendado".

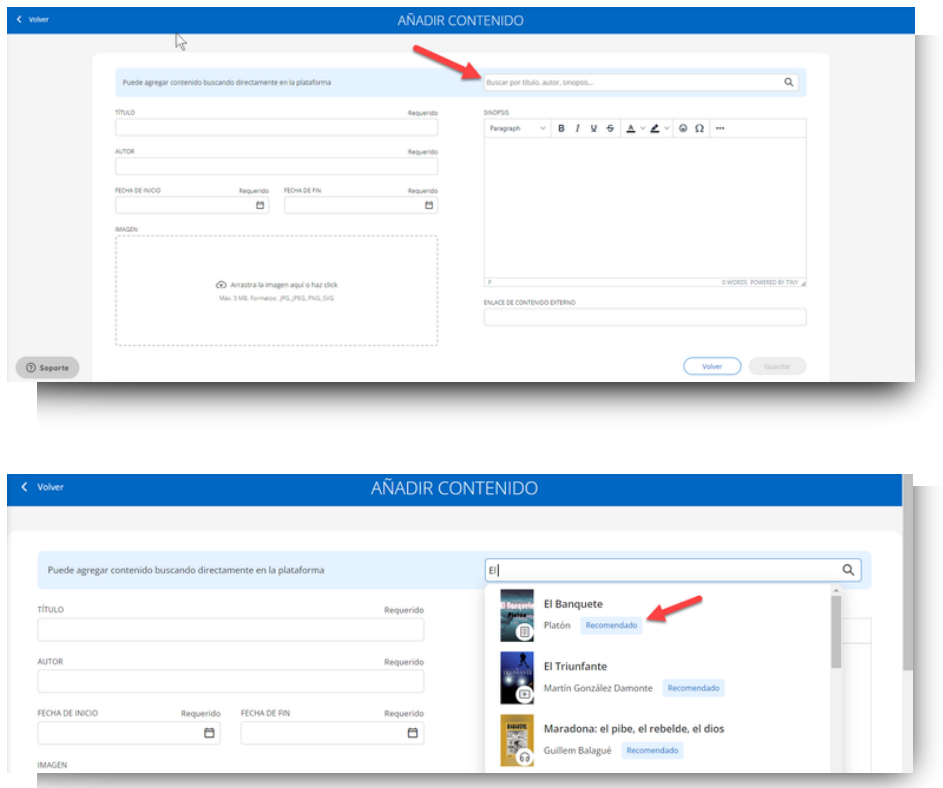

Una vez lo hayas escogido, Odisea rellenará de forma automática los campos de *Título, Autor, Descripción* y *Portada* basándonos en los datos del propio contenido seleccionado. Como docente tendrás que seleccionar las fechas de inicio y fin de este nuevo contenido.

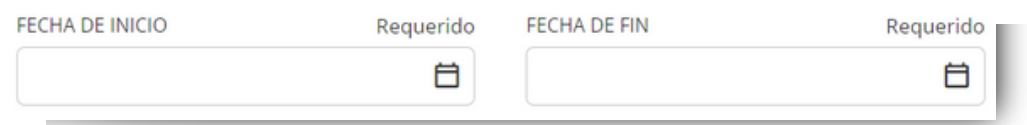

Si deseas agregar contenido propio, deberás compartirlo a través de la URL desde la opción de Enlace de contenido externo. Por ejemplo:

Imagina que debes compartir un documento con tus estudiantes acerca de cómo crear resúmenes de lecturas. Este documento no pertenece a la biblioteca de Odisea, sino que tú mismo lo has sido confeccionado. Independientemente de su formato, puedes incluirlo al plan lector desde un link que genere el recurso.

<span id="page-24-0"></span>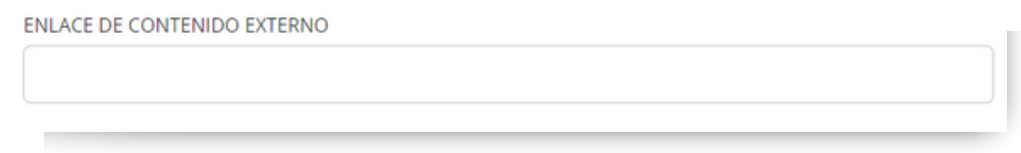

Al tratarse de un contenido propio, los apartados de *Título, Autor*, *Descripción* y *Portada* tendrán que ser completados manualmente.

#### **Eliminar un contenido**

Para eliminar un contenido (en este caso ebook), debes posicionarse sobre la pestaña de contenido. A continuación, seleccionar el contenido a eliminar haciendo clic en la portada. Después, debes hacer clic en el botón azul ubicado en la esquina inferior derecha y seleccionar la opción *"Eliminar contenido"*. Verás que aparecerá una ventana de advertencia, debes hacer clic en aceptar y entonces se eliminará el contenido.

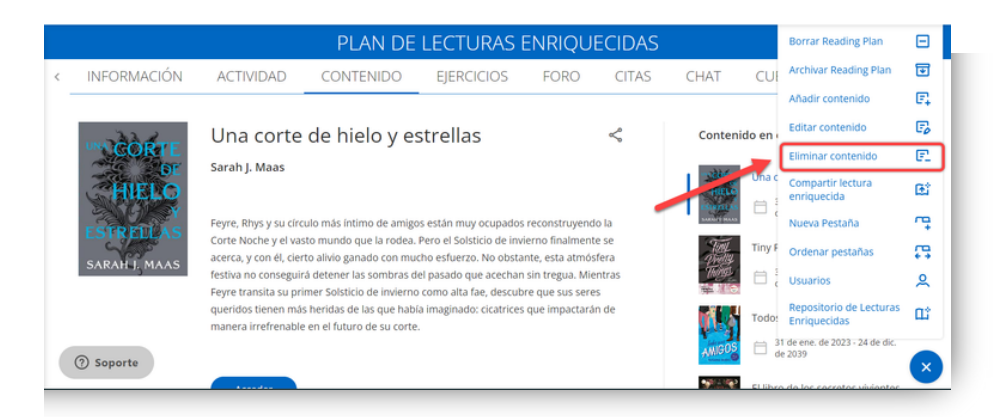

#### **4.2.2 Añadir hitos: Fechas y recordatorios**

Una vez hayas completado tu plan lector con los contenidos necesarios, podrás descubrir otra actividad de gran utilidad: Los **hitos**

Los hitos o recordatorios te permitirán planificar, dentro de un contenido, avisos que sean importantes para tus estudiantes. Por ejemplo, puedes incluir un recordatorio de la entrega de un ejercicio, anunciar la fecha de un examen o incluso recordar actividades como un proyecto de curso o una excursión.

Estos hitos se verán siempre reflejados automáticamente en la pestaña *"Actividad"*.

Al hacer clic en el botón "*Crear"* podrás añadir un hito a modo de recordatorio o videollamada.

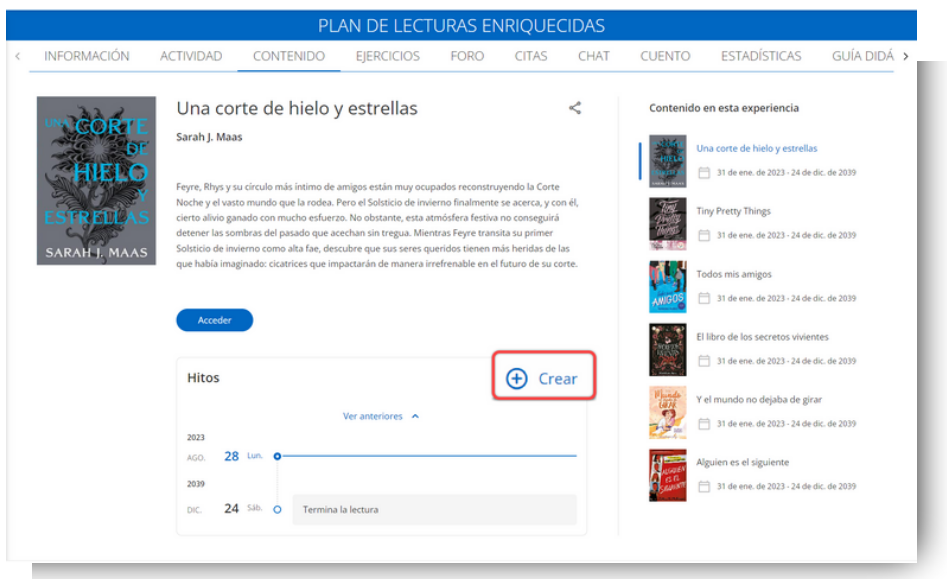

Desde esta ventana podrás agregar un título, seleccionar la fecha del evento haciendo clic en el símbolo del calendario  $\Box$  y una descripción. Si lo deseas, incluir un enlace a una videoconferencia que debes de ser generada de forma externa con la plataforma que utiliza habitualmente (Google Meet, Zoom, etc.).

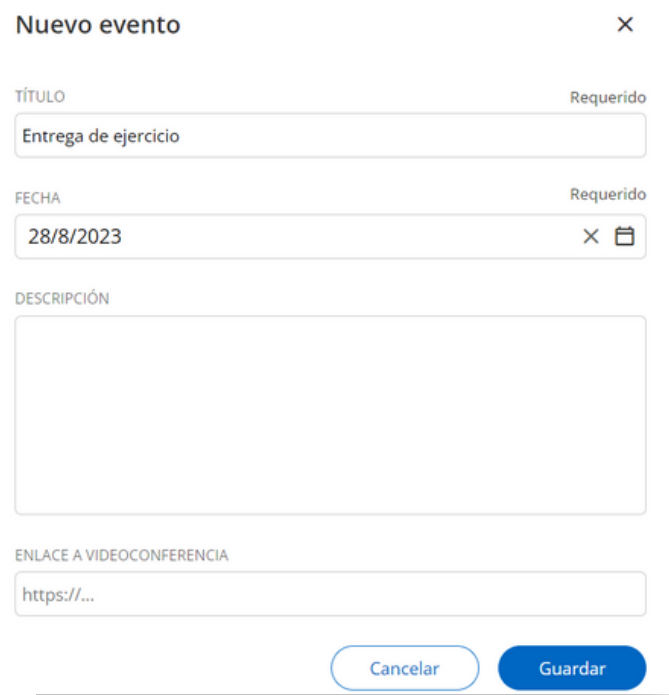

Todos los cambios que realices serán reflejados en el apartado de "*actividad"*. Este apartado mostrará una vista general de todas las actividades que tiene tu plan lector.

<span id="page-26-0"></span>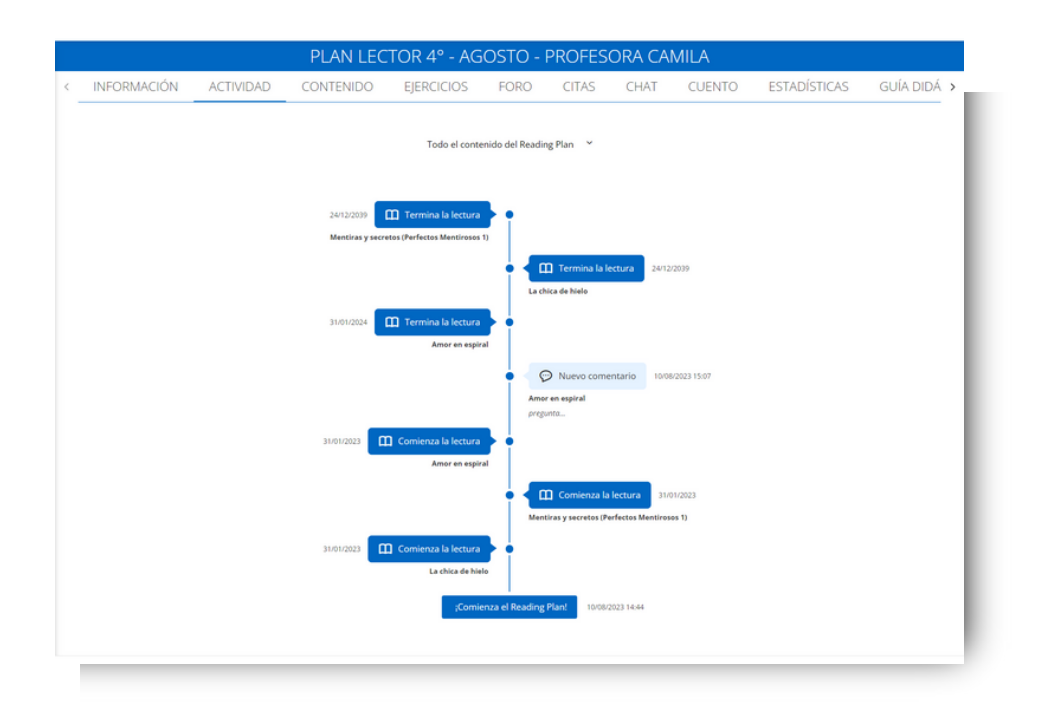

Se mostrará la fecha de inicio y fin de cada contenido que tengas agregado y las actividades y eventos que tengas previstos.

Este apartado se irá modificando acorde a todo lo que vayas agregando o quitando.

# **4.2.3 Foro y chat**

El principal enfoque de un plan lector es el aprendizaje colaborativo, creando hilos de discusión y debates donde los estudiantes podrán compartir sus opiniones y experiencias durante la lectura. Esto ayudará a motivar a los estudiantes a utilizar las herramientas lectoescritoras aprendidas en un contexto colaborativo y familiar para ellos.

Para esto cuenta con 2 herramientas específicas para trabajar: el foro y el chat.

# **Foro**

En el apartado de foro se pueden plantear debates o preguntas para desarrollar actividades comunicativas conjuntas al contenido. Cada foro es independiente, y agrupará los hilos de opinión por cada contenido.

Para crear una pregunta y comenzar un hilo de discusión deberás hacer clic en la pestaña de foro. A continuación, podrás escribir una pregunta o crear un nuevo hilo de conversación en el cuadro de texto. Una vez estés establecida la pregunta tan solo deberás hacer clic en *"añadir".*

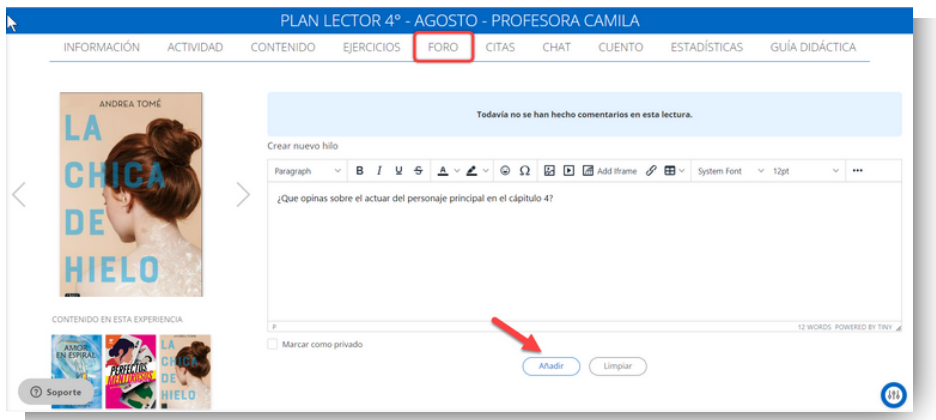

Para participar del hilo de discusión, tanto docente como estudiantes podrán hacer clic en el ícono de diálogo  $\mathcal D$ e ingresar al foro de esa pregunta en particular. Para responder la pregunta solo se debe escribir en el apartado de respuesta y hacer clic en "*enviar*".

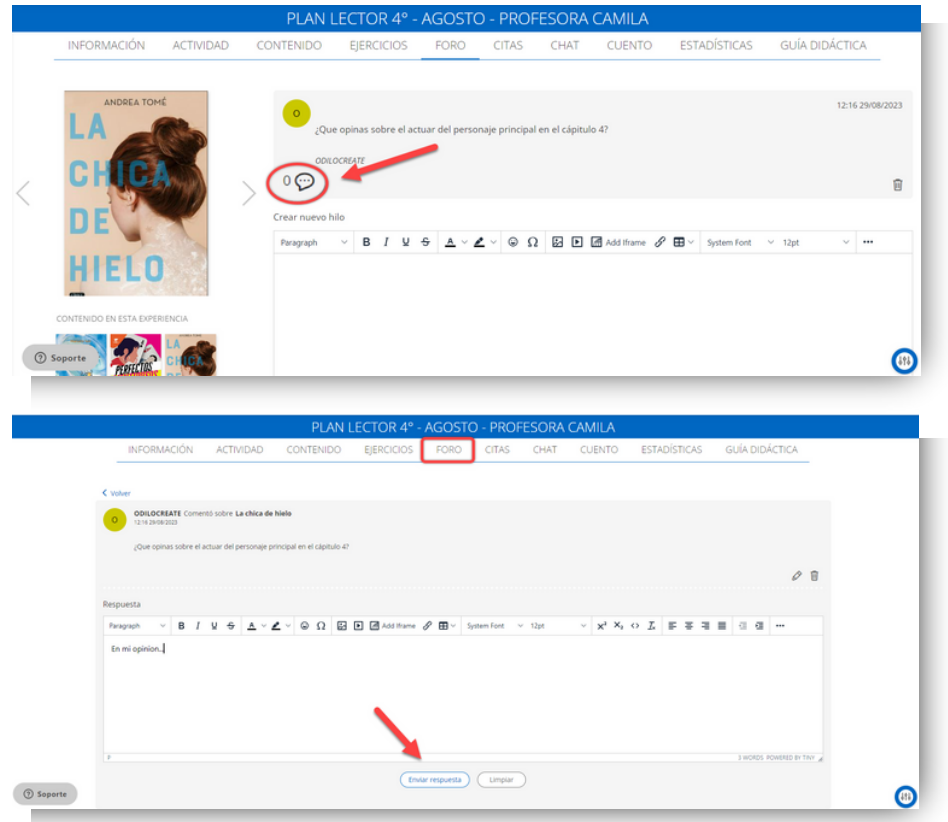

# **Chat**

En el apartado de Chat, podrás conversar con tus estudiantes en tiempo real. Para mandar un mensaje solo deberás ir a la barra que aparece en la parte inferior de la pantalla, escribir un mensaje, y hacer clic en *"enviar"*.

<span id="page-28-0"></span>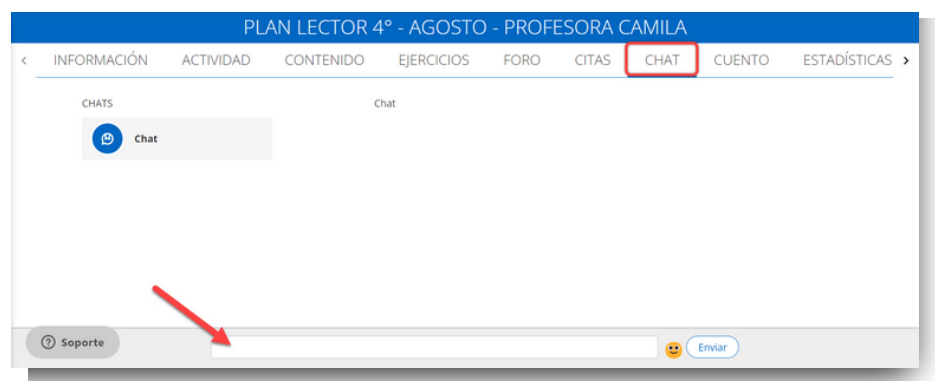

# **4.2.4 Contenido enriquecido**

Podrás ir un paso más allá, enriqueciendo los contenidos, es decir, podrás agregar en las páginas de un ebook preguntas o anotaciones que ayuden a tus estudiantes a profundizar en dicho recurso. De esta forma ayudarás a tus estudiantes en su proceso lector, estableciendo actividades de análisis de texto, comprensión de vocabulario nuevo, organización sintáctica, etc.

Podrás visualizar el contenido enriquecido de un recurso, desde la pestaña de contenido, pinchando en la portada del recurso que deseas revisar y luego seleccionando la opción de *"Acceder"*. Posteriormente, deberás hacer clic en *"Leer"* (se cargará el contenido en otra pestaña).

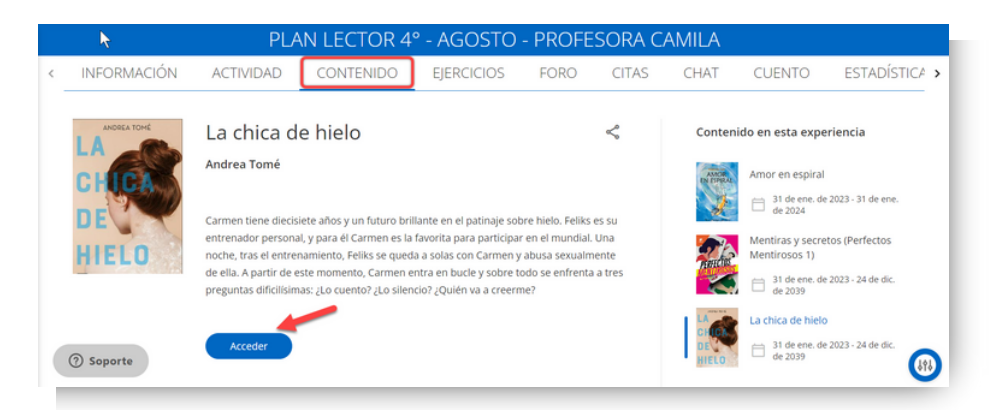

Al interior del contenido, descubrirás que existen otros tipos de íconos que aparecen en la parte superior derecha del contenido.

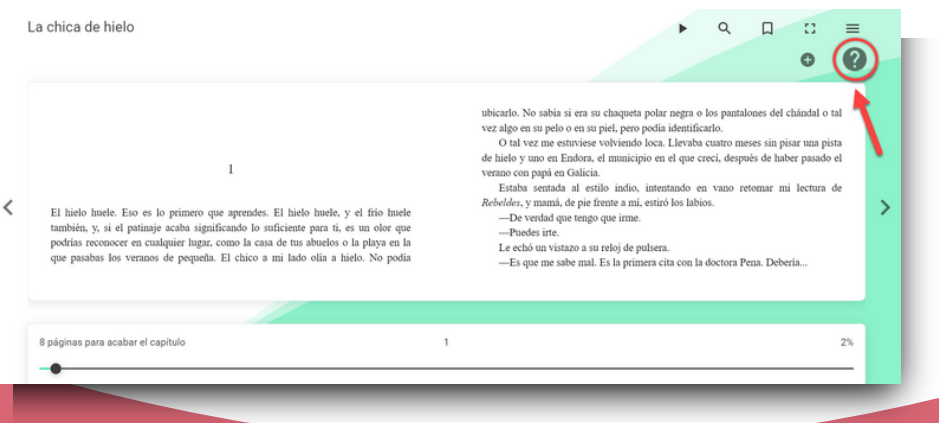

<span id="page-29-0"></span>Puede moverse a través de las páginas del contenido para descubrir el material enriquecido si has clonado el plan lector o crear tu propio enriquecimiento dentro de la lectura:

- **Añadir contenido:** Desde aquí podrás añadir preguntas, anotaciones y test.
- **Pregunta:** Este símbolo muestra una de las preguntas que ya está creada dentro de la lectura del plan clonado.
- **Anotación**: Este símbolo indica una nota ya creada dentro de la lectura que puede ser utilizada a modo de aclaración e incluso ampliar la información del propio contenido.
- **Video**: Este símbolo indica que un video ha sido enlazado.
- **Test**: Este símbolo indica un test de preguntas autocorregibles.

#### **4.2.5 Ejercicios**

La pestaña de ejercicios te da la posibilidad de crear o editar ejercicios de diversas entregas como son; preguntas de múltiple elección, preguntas de completar oraciones, preguntas de verdadero y falso e incluso preguntas con respuesta numérica. Lo que permite trabajar aspectos relevantes para las competencias lectoras. Mediante estos ejercicios podrás analizar textos y resolver problemas vinculados a lecturas. Además, podrás trabajar habilidades escritoras a través de ejercicios de preguntas abiertas o entrega de trabajos.

Esto ayudará a motivar a los estudiantes a utilizar las herramientas lectoescritoras aprendidas.

#### **Editar ejercicios**

Si el plan lector clonado dispone de ejercicios, los encontrarás en este apartado.

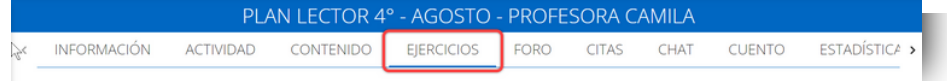

Para previsualizarlos, simplemente debes hacer clic sobre el propio ejercicio y ya podrás obtener una vista previa del ejercicio.

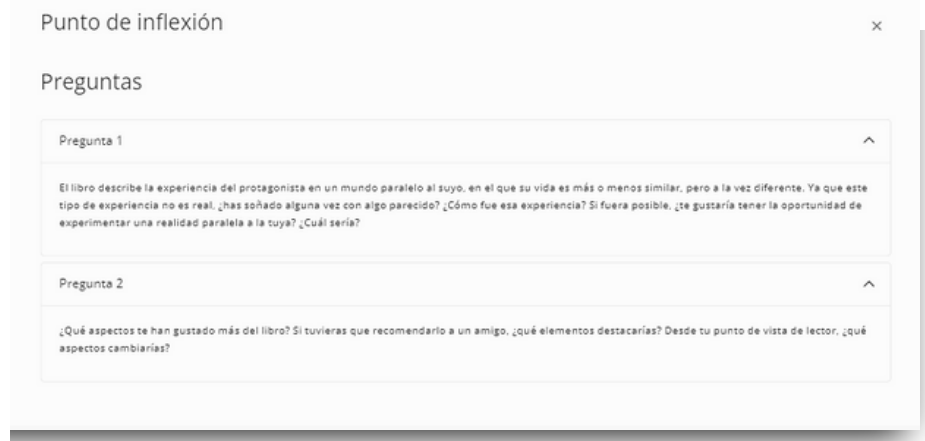

En un principio los ejercicios no están activos (los estudiantes no pueden verlos) hasta que los habilites.

Esta funcionalidad te permitirá crear ejercicios y activarlos inmediatamente o cuando consideres oportuno. Por ejemplo, puedes dejar un repositorio de preguntas listas para ser activadas en alguna fecha importante como la realización de un examen.

Para ello, debes hacer clic en el círculo que se encuentra debajo de la opción de Activo (un ejercicio estará activo o visible cuando el círculo indique un tick azul).

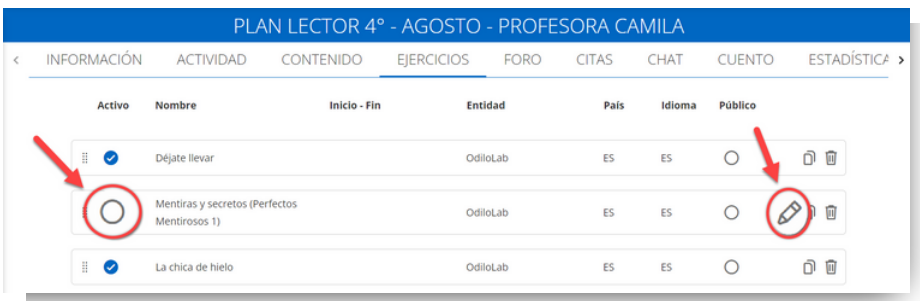

Si deseas modificar la fecha del ejercicio o su contenido, deberás hacer clic en el símbolo del lápiz  $\oslash$ . Si, por el contrario, deseas eliminarlo, deberás hacer clic en el símbolo de la papelera  $\overline{\mathbb{m}}$ .

# **Crear ejercicios**

Para crear un ejercicio desde cero, deberás hacer clic sobre el botón azul (#) y seleccionar la opción *"Nuevo ejercicio"* .

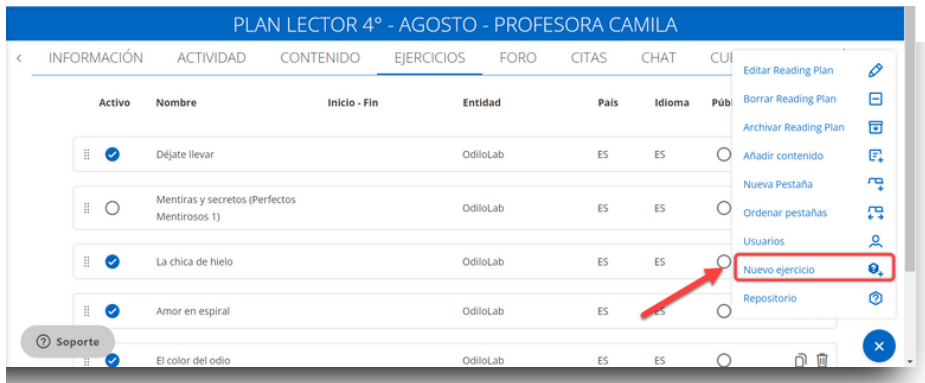

Se abrirá una ficha en la que deberás rellenar los datos que se solicitan. Podrás configurar tu ejercicio de 1 a 100 intentos, para que tus estudiantes puedan reintentarlo en caso de no conseguir el puntaje esperado. Al seleccionar fecha de inicio y de fin, los usuarios solo podrán acceder e interactuar con el ejercicio o tarea durante estas fechas.

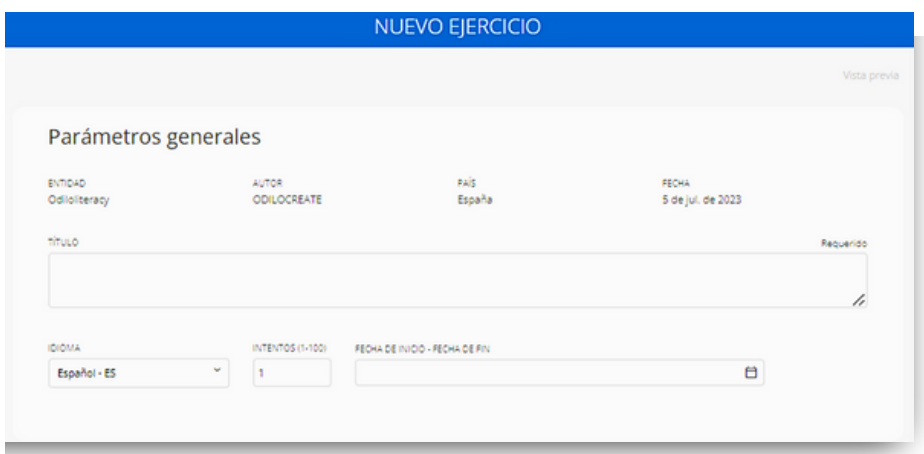

Para agregar contenido al ejercicio, deberás bajar hasta el apartado preguntas y elegir entre las opciones disponibles:

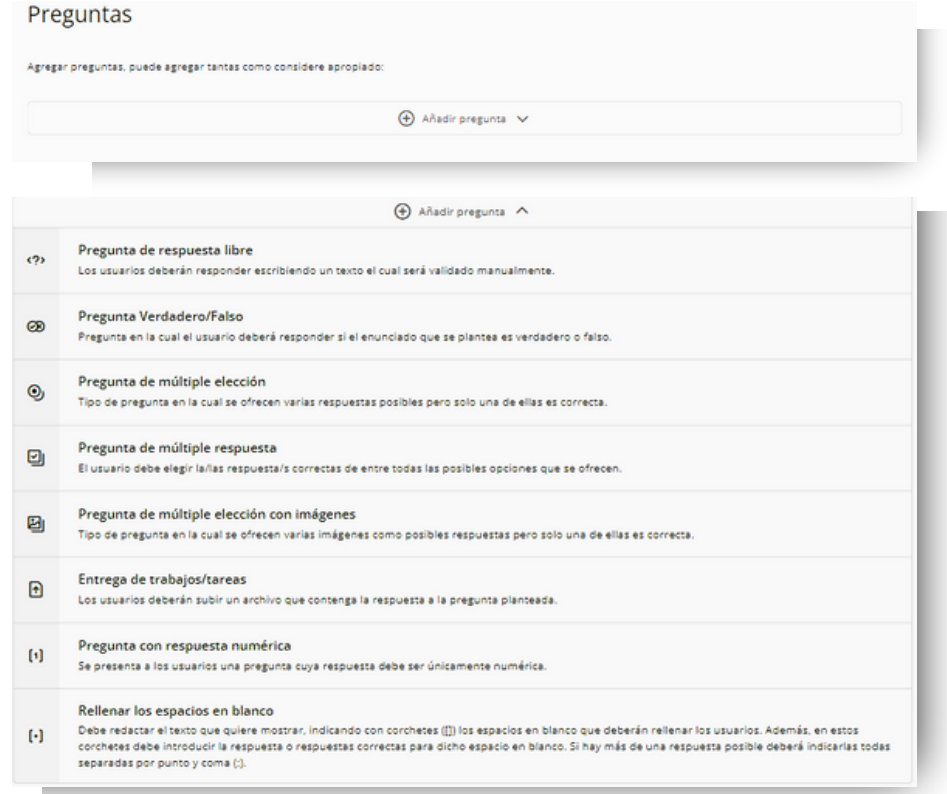

Cuando tengas el ejercicio organizado, solo tendrás que hacer clic en *"Guardar"*. El ejercicio aparecerá en la parte inferior de la lista de ejercicios. Para activarlo, tendrás que repetir el paso mencionado anteriormente.

#### <span id="page-32-0"></span>**4.2.6 Cuento**

Una buena manera de fomentar el desarrollo de la escritura creativa y colaborativa es a través del cuento. Aquí podrás invitar a tus estudiantes a participar de un cuento colaborativo a través de la plataforma inteligente, la cual permite que todos los miembros del plan, de manera conjunta, creen un cuento corto según el tema escogido por el profesor y siguiendo unos turnos establecidos de participación. Una vez terminada la actividad, podrás descargar el resultado para compartir con tus estudiantes o utilizarlo como material de trabajo en aula.

Podrás plantear esta actividad para escribir un artículo en grupo, crear una historia interactiva, un proyecto de la clase, etc.

**Importante: Se recomienda activar esta opción al principio de la construcción del plan lector o en cualquier momento desde la pestaña de inicio:** *editar Reading plan.*

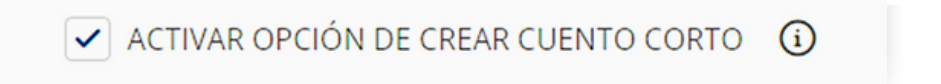

Para crear un cuento, debes ir a la pestaña correspondiente y hacer clic en el botón de moderador <sup>®</sup> y seleccionar la opción de *"Editar cuento"* |**≐** 

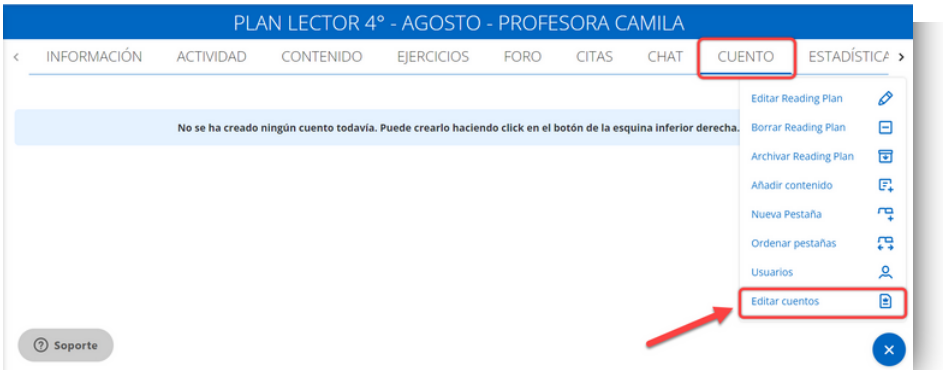

Una vez seleccionada, aparecerá una ventana que mostrará las opciones para personalizar este ejercicio.

- **Título**: Escribir un nombre para el cuento.
- **Temática del cuento**: Escribir el género literario.
- **Intervalo de palabras:** Seleccionar el número mínimo y máximo de palabras de cada intervención.
- **Tiempo de turno:** Seleccionar el tiempo de turno de cada alumno para escribir.
- **Días activos**: Seleccionar los días que quieres que esté activa la actividad.

<span id="page-33-0"></span>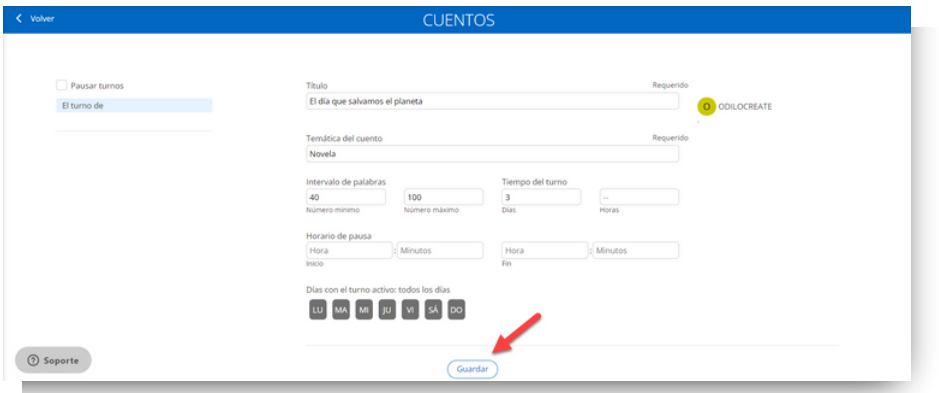

Una vez concluida esta actividad y que todos los estudiantes han tenido su turno de participación, el docente deberá finalizar el cuento a través de la misma ventana donde se ha configurado. **En caso de no ser finalizado, los turnos continuarán avanzando.**

**Importante: Dar inicio a esta actividad cuando ya todos los estudiantes estén añadidos al plan lector. Una vez configurado el cuento no se pueden añadir más estudiantes.**

# **4.3 Dinamizar un Plan Lector**

Ahora ya conoces un plan lector en Odisea, como clonar, crear y editarlos, en este apartado aprenderás cómo dinamizar cualquier plan lector a través de la incorporación de actividades de plataformas de dinamización en línea disponibles.

Un plan lector, al poder editarse completamente, cuenta con cuadros de diálogo en diferentes secciones del plan. Cada uno de estos cuadros cuenta con un panel que te permitirá añadir fácil y rápidamente actividades de plataformas de dinamización en línea como: Kahoot, Genially o cualquier herramienta de Google, como formularios, encuestas, presentaciones y más. Esto te dará la posibilidad de dinamizar actividades sin que los estudiantes tengan la necesidad de salir del plan lector hacia otras páginas, sino que podrán realizarlo directamente desde las áreas del plan lector que desees dinamizar.

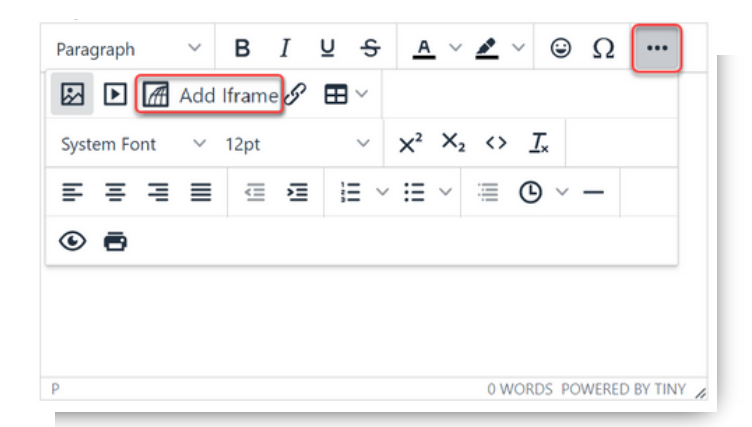

<span id="page-34-0"></span>Solo debes hacer clic en la opción "Add iframe" y desde ahí podrás incluir el código de inserción que proporcionan las plataformas de dinamización y ¡Listo!. Ya contarás con un plan lector dinamizado incorporando actividades a tus cuadros de texto.

*¿Qué es un Iframe?* **Es un enlace que permite insertar documentos, vídeos y medios interactivos dentro de cualquier página.**

#### **4.4 Crear desde cero**

Una vez te hayas familiarizado con los planes lectores que encontrarás listas para clonar desde el repositorio, te animamos a realizar acciones más avanzadas, siendo capaz de crear tus propios planes lectores desde cero.

Para ello, deberás hacer clic en el botón de *"Crear experiencia de aprendizaje"* que se encuentra bajo el primer carrusel*.*

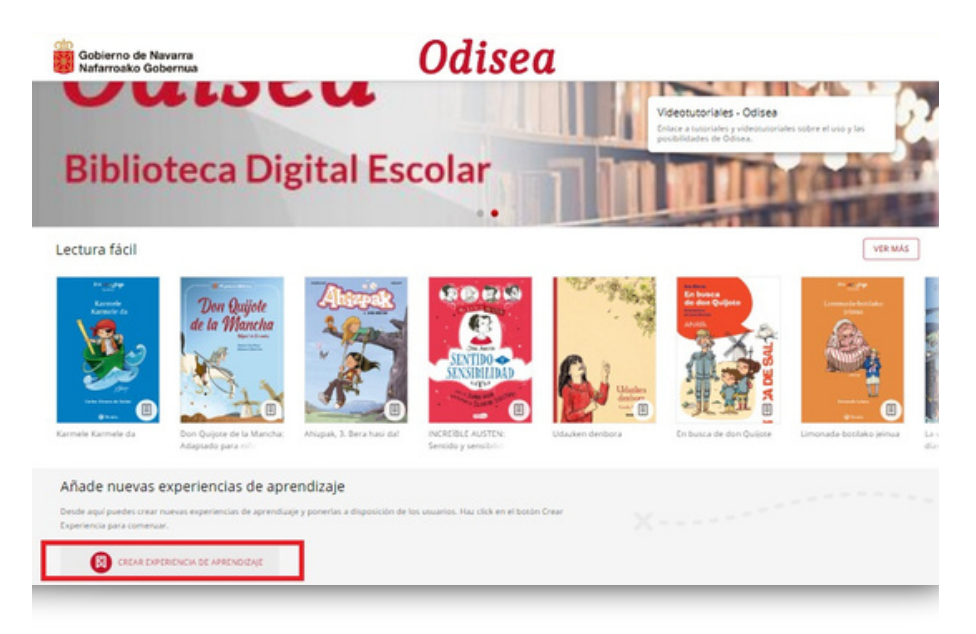

#### Desde aquí, lo primero seleccionar la opción *crear desde cero*

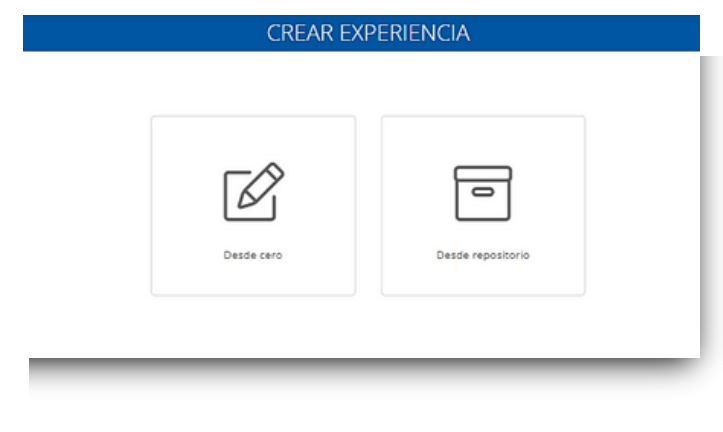

Y completar el apartado de información tal y como has aprendido desde la opción de clonar:

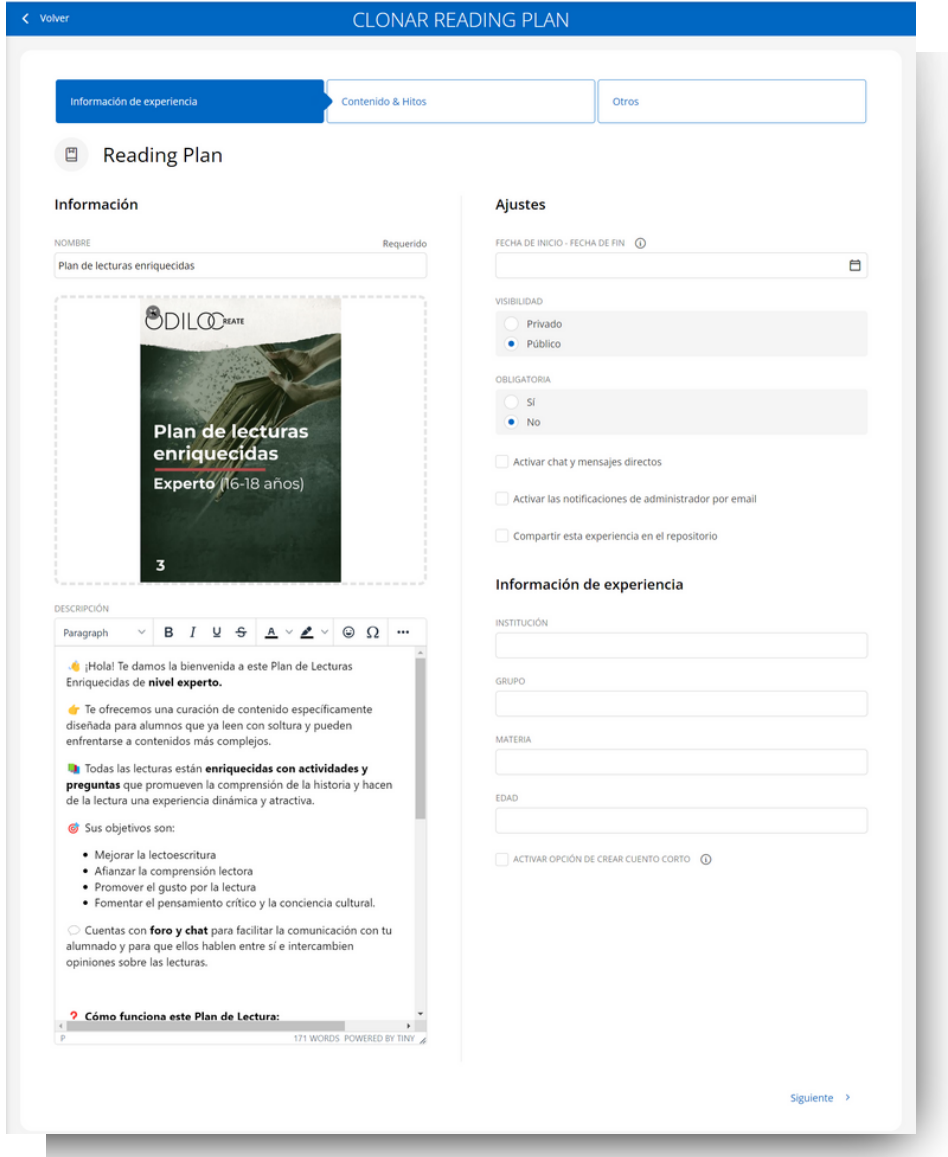

<span id="page-36-0"></span>A partir de este momento, deberás utilizar el botón de edición (n) para incluir contenido dentro de cada una de las pestañas que aparecerán bajo el título del plan lector:

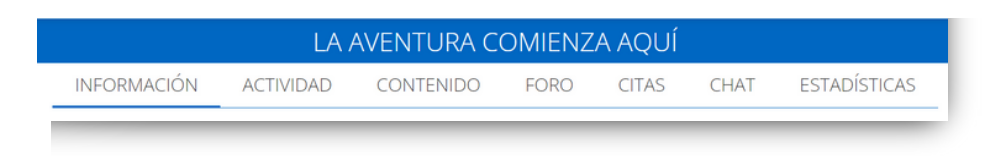

#### **5. Trabajar de manera colaborativa con otros docentes**

Cómo has visto, tu biblioteca digital Odisea te permitirá no solo crear planes lectores educativos, sino que también, invitar a docentes a trabajar como colaboradores dentro de cualquiera de ellos, de modo que podrás editar el plan o trabajar de manera interdisciplinar. Por ejemplo, para trabajar una misma temática con un nivel educativo en particular, se sugiere la funcionalidad de trabajo colaborativo entre docentes.

Esta acción te permitirá trabajar conjuntamente con otros compañeros en la creación y edición de planes lectores, mediante trabajo colaborativo y fomentando un gran ahorro de tiempo en su quehacer docente. Una vez finalizado, podrás clonar el plan para darle un uso más individual y/o personalizado adaptado a las necesidades de tu aula.

Para ello debes acceder a su entorno de aprendizaje desde tu área de usuario, seleccionar la opción de "Plan Lector", luego "Ir a experiencias de aprendizaje", y desde el botón de edición situado en el rincón inferior derecho clicar en "gestión de permisos" para conceder permisos de colaboración a uno o más usuarios.

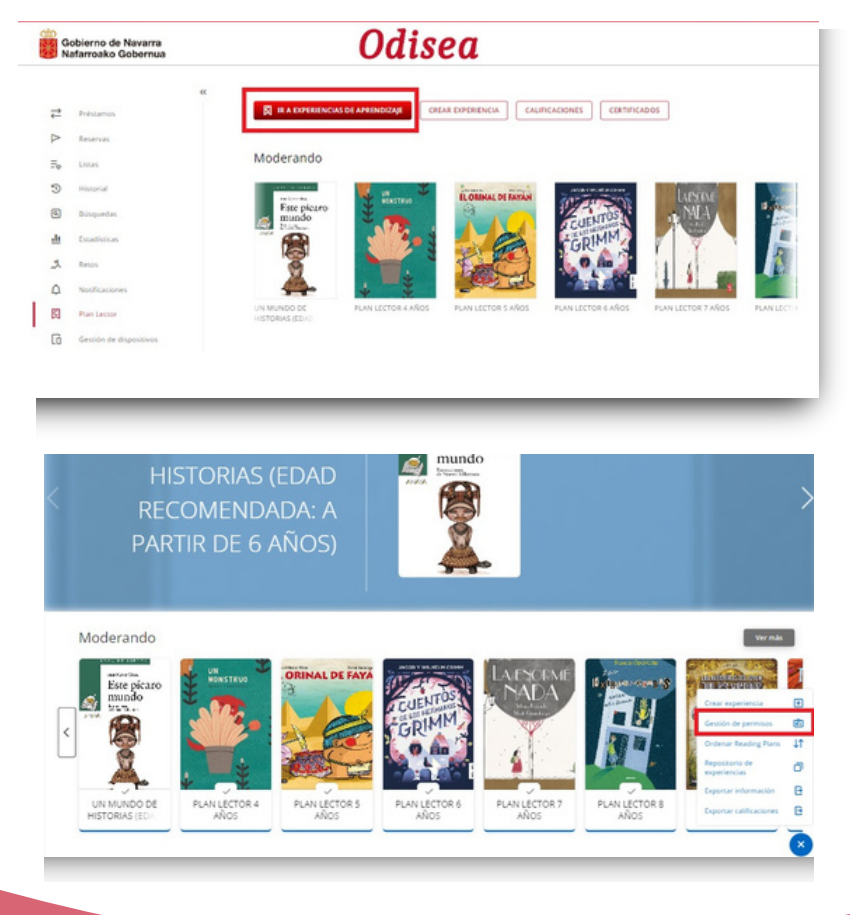

Para añadir a dichos usuarios tendrás que introducir sus nombres de usuario tal y como estos lo introducen en su inicio de sesión y/o el nombre de usuario que se muestra en la parte superior derecha de la pantalla, en el apartado de *"identificación de usuario"*.

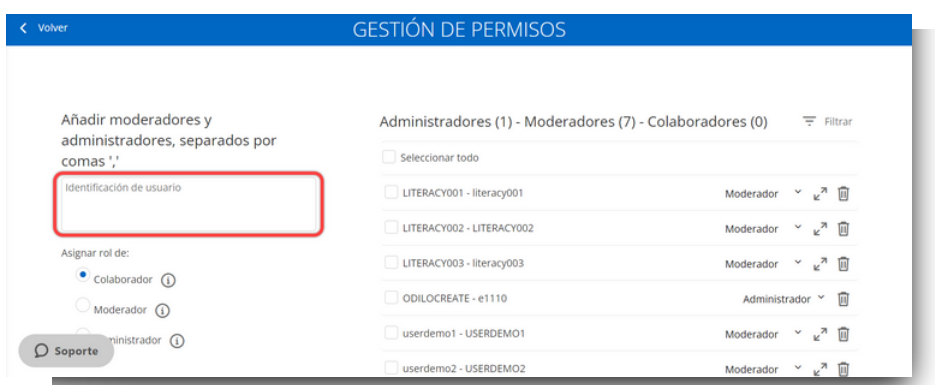

Una vez que hayas añadido a los usuarios que quieres incluir, deberás seleccionar el plan lector en el que quieres incorporarlos para que formen parte él, para realizar su búsqueda podrás hacer clic en el símbolo "+" que se muestra a continuación.

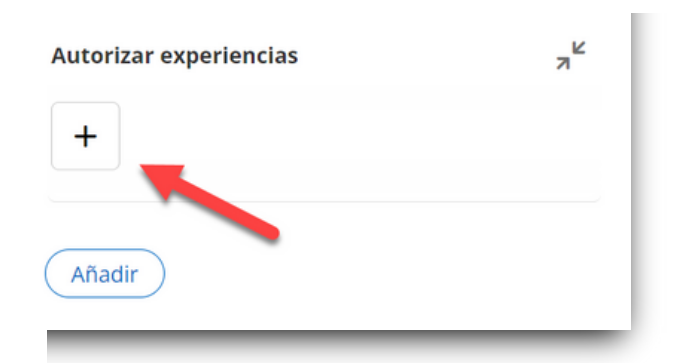

Esto te permitirá realizar la búsqueda del plan en esta pestaña:

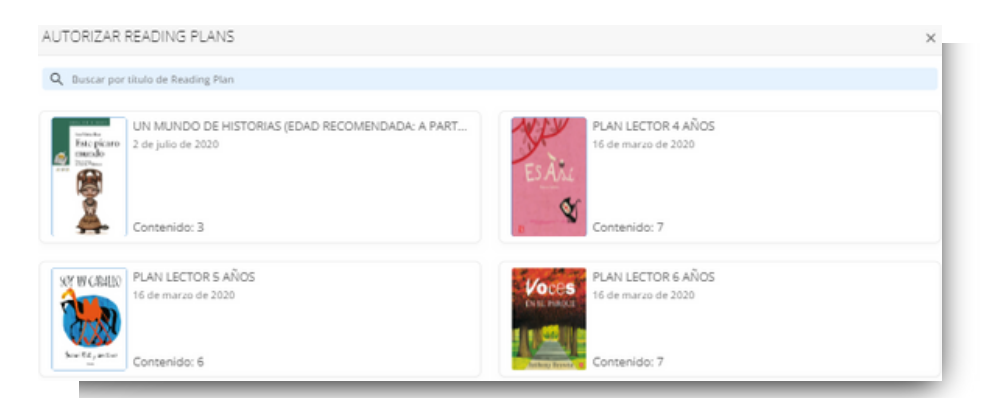

Finalmente, los docentes incluidos en un plan deberán dirigirse al carrusel de *"Moderando"* para trabajar sobre el plan lector en el que se les haya incluido:

<span id="page-38-0"></span>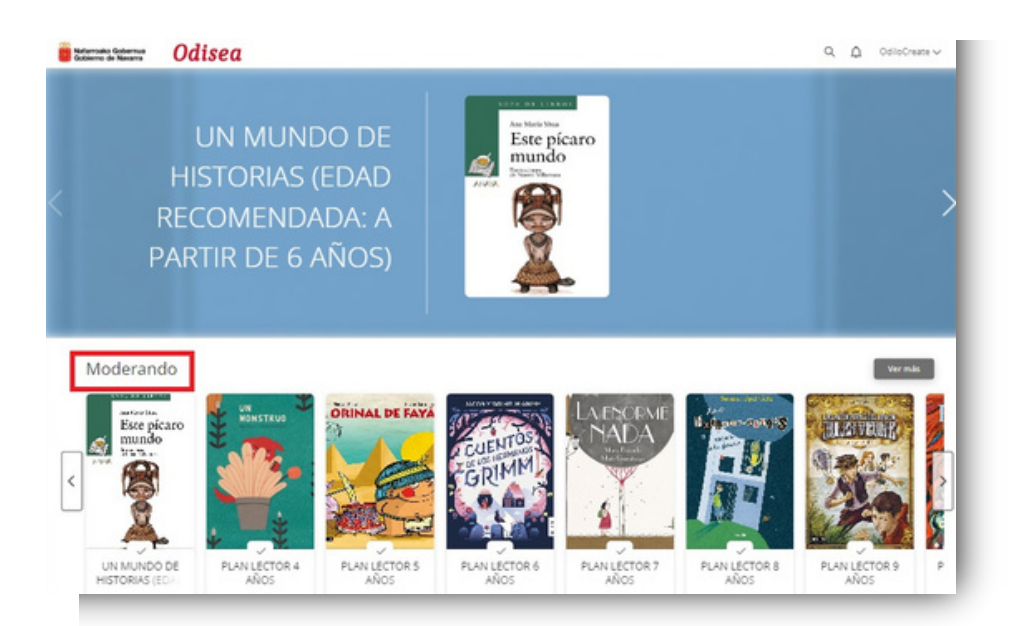

De esta manera podrás trabajar en colaboración con otros docentes e involucrar diversas áreas para fomentar las competencias lectoescritoras interdisciplinarias y crear un hábito lector en un espíritu general de comunidad.

# **6. Compartir un plan lector con los estudiantes**

Para invitar a los estudiantes existen dos opciones diferentes (consejo: este debe ser el último paso después de tener el plan lector totalmente listo):

# **Por medio de Link**

Para compartir el link con tus estudiantes, primero debes hacer clic en el icono de enlace ubicado en la pestaña de información de tu plan.

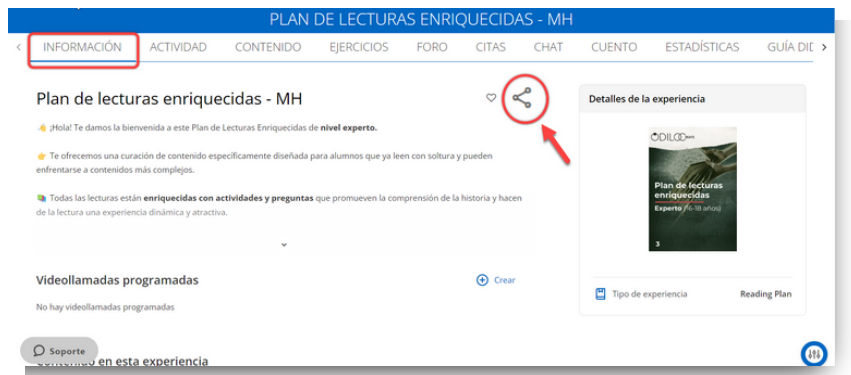

Haz clic en el botón *"copiar link"* y compártelo con tus estudiantes por la vía de comunicación que prefieras.

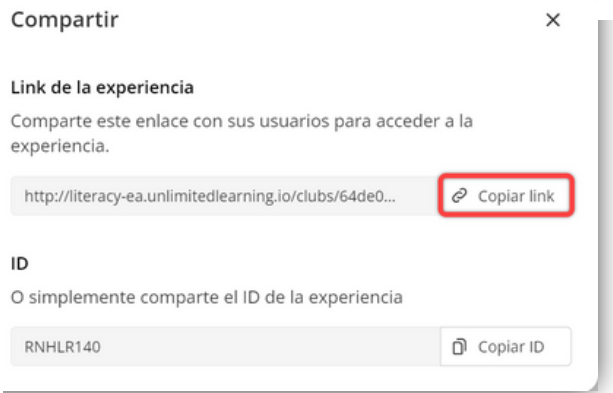

Los alumnos deberán acceder al link e iniciar sesión con sus claves. Una vez que se hayan identificado, formarán parte de ese plan lector de forma automática.

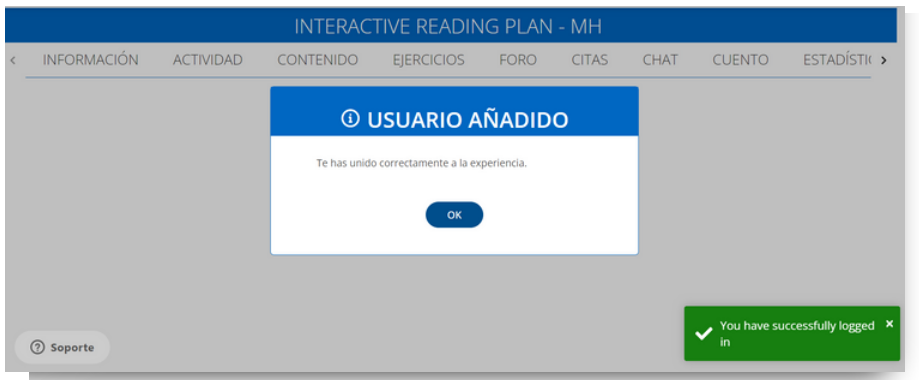

# **Por medio de código**

Como docente, podrás compartir el código ID.

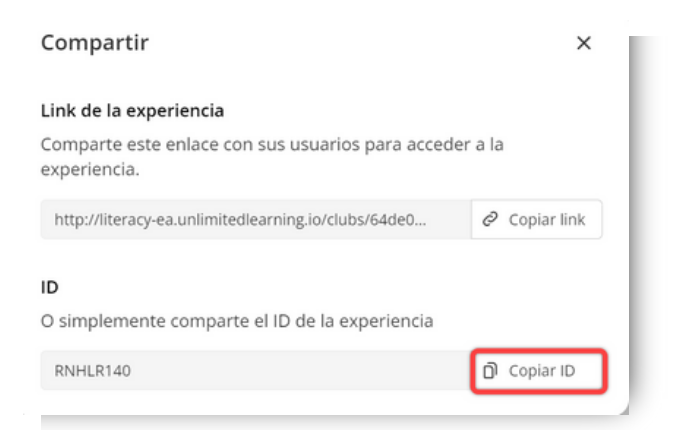

Los estudiantes solo tendrán que ingresarlo en su plataforma haciendo clic en el botón que tienen al lado de su nombre de usuario en la parte superior derecha  $\Box$ 

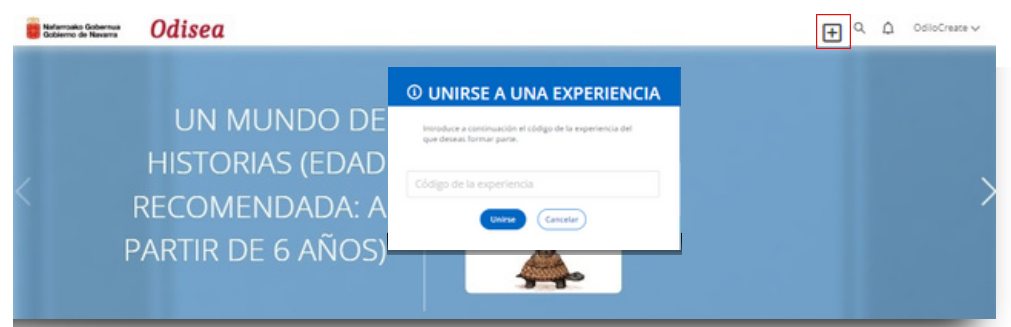

# **De forma manual**

Si haces clic en el botón de edición **dia** y seleccionas la opción *"usuarios"*, se cargará una ventana desde la que podrás agregar a los alumnos de forma manual. Debes poner el nombre de usuario de cada uno separados por coma.

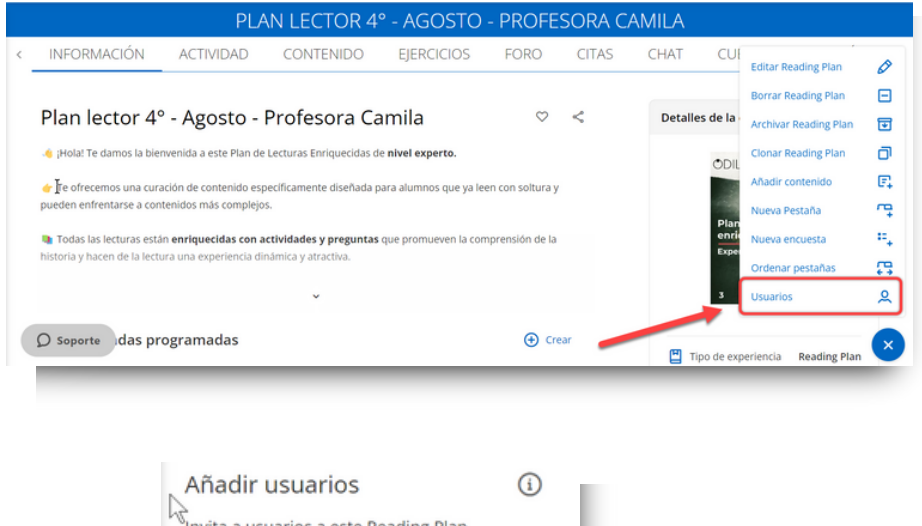

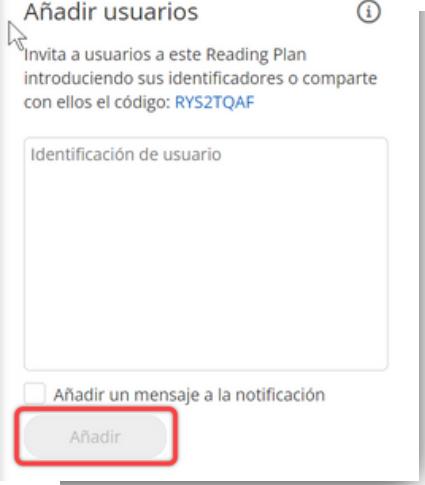

# <span id="page-41-0"></span>**7. Evaluar el trabajo de los estudiantes**

Conocer la evolución y logros de los estudiantes te permitirá personalizar al máximo tu proceso de enseñanza-aprendizaje. Para poder evaluar cualquier plan lector debes hacer clic en tu área de usuario y seleccionar *"Experiencias de aprendizaje"*, a continuación encontrarás el botón "*Calificaciones*".

Recuerda que también puedes acceder a las mismas haciendo clic en "*Ir a Experiencias de aprendizaje"*, desde el mismo apartado en tu área de usuario, y a continuación podrás pinchar sobre tu perfil de usuario en la esquina superior derecha, accediendo a la opción de "*Calificaciones*".

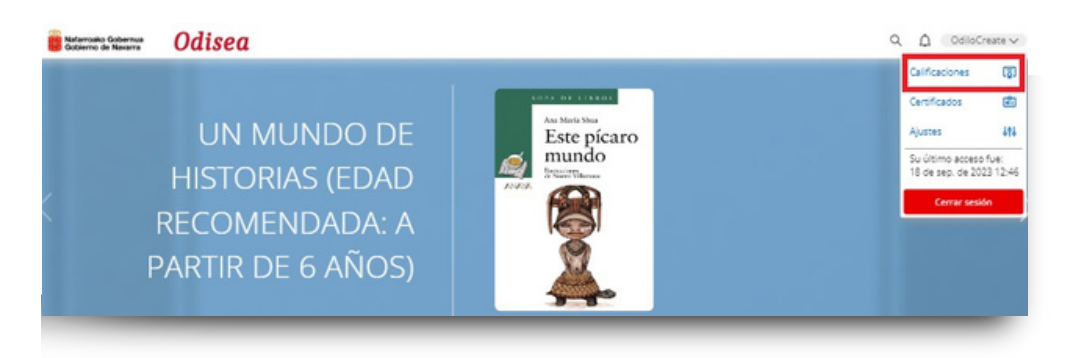

Usando la barra de búsqueda, debes escribir el nombre de tu plan lector.

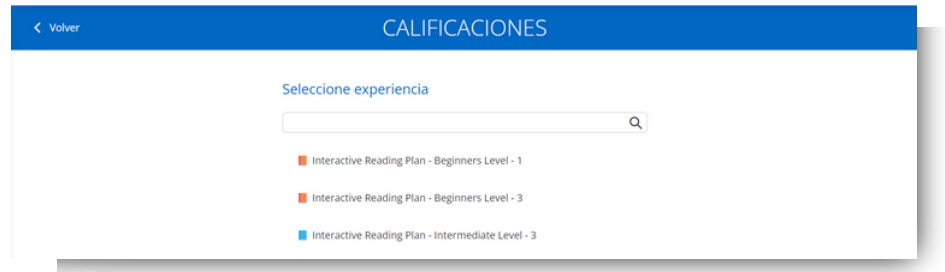

Se mostrará:

- Listado de estudiantes que se encuentran trabajando en el plan lector
- Recursos y ejercicios que has incluido en el plan lector en el panel superior
- Botón "exportar" que permite la descarga de la planilla completa resumen
- **·** Botón de configuración de porcentajes  $\boldsymbol{\mu}$ , donde podrás ajustar la ponderación de las actividades incluidas en el plan lector.

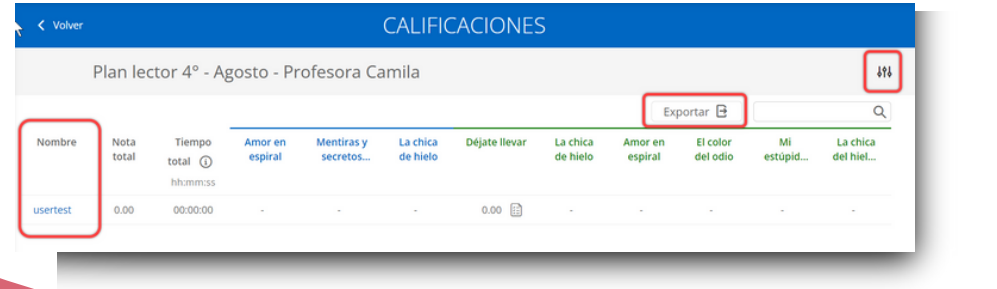

Para revisar las calificaciones de un ejercicio, o las actividades dentro de los contenidos de lectura, debes hacer clic sobre el ítem que deseas consultar, ya sea un contenido o un ejercicio.

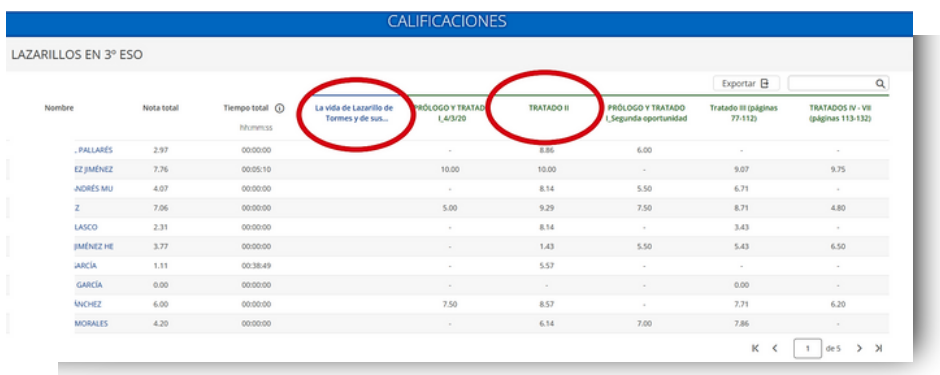

Al ingresar al contenido o el ejercicio podrás ver el listado de estudiantes, la nota total correspondiente a esta actividad y el número de actividades realizadas o ejercicios entregados. Podrás descargar la planilla desde este apartado si lo deseas.

Las actividades y ejercicios que no requieran calificación manual por parte del docente mostrarán los resultados de manera automática, y no podrán ser modificados. Si existe alguna entrega de una actividad que requiere corrección manual, este panel mostrará el icono  $\left[\Xi\right]$ , que corresponde a una actividad lista para ser evaluada por el docente.

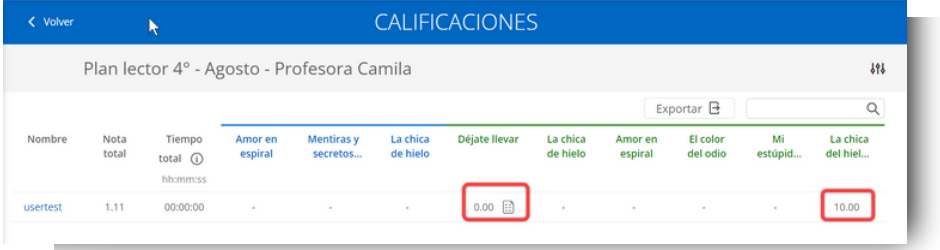

Para evaluarla, haz clic sobre el nombre del estudiante e indica la puntuación obtenida junto a la pregunta, en el apartado de puntuación. Puedes además, incluir un comentario si lo deseas.

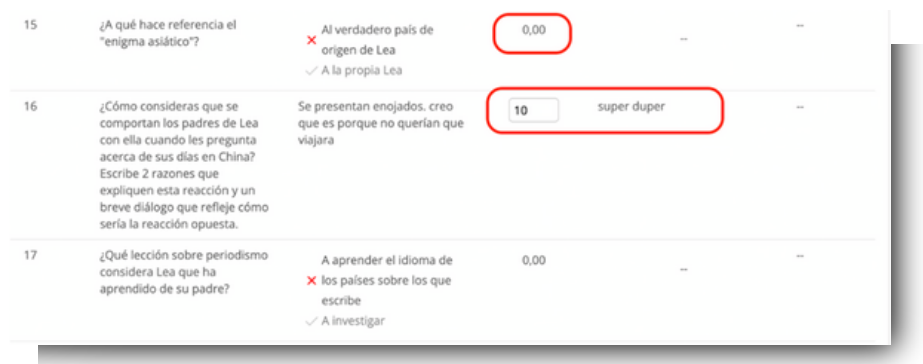

# <span id="page-43-0"></span>**8. Área de usuario**

Para acceder, solo tiene que hacer clic en la inicial de tu usuario (parte superior derecha)

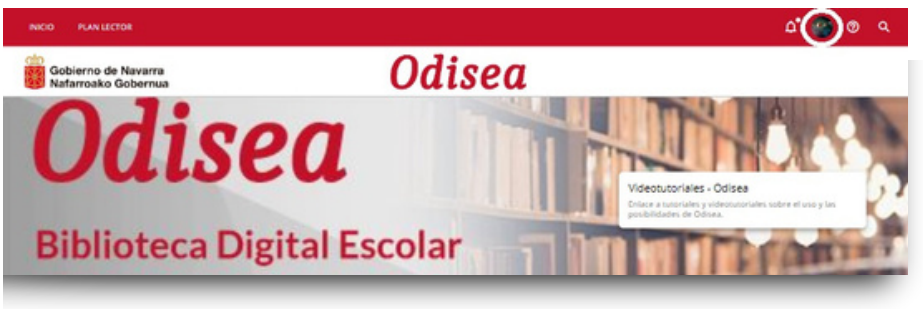

En esta área encontrarás diferentes opciones:

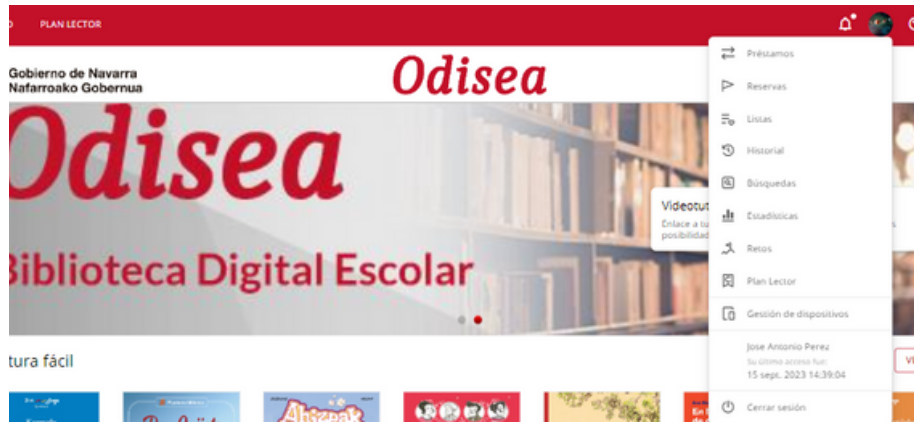

- **Préstamos**: Muestra los títulos que tienes pedidos en préstamo en ese momento, además del porcentaje de avance del contenido. También puedes consultar el tiempo restante de préstamo antes de devolver el contenido.
- **Reservas**: En caso de que no queden copias digitales de un mismo contenido, tendrás que reservarlo. En esta área aparecerá el estado en el que se encuentra tu solicitud.
- **Listas**: En este apartado podrás acceder a tus listas personales públicas y/o privadas. Recuerda: Solo podrás compartir una lista si la has configurado como pública, a través del link que encontrarás en los 3 puntos al costado de tu lista.
- **Historial:** Muestra qué títulos prestados has iniciado o finalizado.
- **Búsquedas:** Aparecen los términos que has ido utilizando en tus búsquedas.
- **Estadísticas:** Se muestran diferentes datos sobre el uso que se ha dado a cada uno de los contenidos.
- **Retos:** Te permitirá diseñar desafíos personales. Para crear uno, solo tienes que hacer clic en crear nuevo reto. Se abrirá un menú que te permitirá elegir el tipo de reto deseado:
- Número de horas dedicadas: Tiempo total que dedicas a Odisea. 1.
- Número de títulos consumidos: Número total de títulos que quieres consumir durante 2. un periodo de tiempo.
- **Plan lector:** Desde esta opción podrás acceder directamente a la creación de planes lectores para tus estudiantes, así como, revisar el repositorio de planes lectores de otros usuarios moderadores. Además, los estudiantes podrán consultar sus calificaciones y certificados desde este apartado haciendo clic en los botones superiores.
- **Gestión de dispositivos:** Podrás tener hasta 6 dispositivos activos por usuario. Desde aquí puedes desactivar un dispositivo si lo necesitas.

#### <span id="page-45-0"></span>**Preguntas Frecuentes**

#### **1.¿Desde qué dispositivos puedo ingresar a los contenidos?**

Podrás disfrutar de los contenidos digitales desde el navegador o desde dispositivos móviles o tablets.

#### **2.¿Cómo acceder a Odisea a través de dispositivos móviles?**

Si tu organización cuenta con la opción de descarga de aplicación móvil, encontrarás los botones de descarga directa desde la parte inferior de la biblioteca.

Descarga la aplicación para acceder desde smartphone o tablet. Desde la App podrá disfrutar del contenido sin conexión a internet.

#### **3.¿Puedo consumir un recurso desde más de un dispositivo?**

Sí. Odisea permite hasta 6 dispositivos en la misma cuenta. Se sincroniza automáticamente con todos tus dispositivos que tengan la aplicación.

#### **4.¿Cuántos contenidos puedo tomar en préstamo de forma simultánea?**

Podrás tener hasta 5 préstamos activos de forma simultánea.

#### **5.¿Cuánto tiempo puedo acceder al título/recurso ?**

Dispones de 21 días para consumir el recurso. Una vez pasado ese tiempo se devolverá de manera automática. Si lo deseas, 3 días antes de la finalización del préstamo podrás renovarlo, ya que se activará un mensaje de aviso en el ícono de notificaciones.

#### **6.¿Puedo devolver los recursos antes de tiempo?**

Sí. Podrás hacerlo desde tu área de préstamos o directamente desde la ficha del recurso.

#### **7.¿Hay cargos por retraso en devolver los recursos?**

¡Nunca! El contenido se devolverá de manera automática una vez pasado los 21 días de préstamo.

#### **8.¿Puedo imprimir las páginas de los libros electrónicos o imprimir mis marcadores?**

Por derecho de Copyright, no hay opción de imprimir el contenido de la biblioteca. Pero siempre se puedes disfrutar de una versión offline a través de la app.

#### **9.¿Hay contenidos para niños a partir de 3 años?**

Sí. Encontrarás contenidos para diferentes edades. Sólo debes utilizar los filtros en el catálogo para buscar contenido para la audiencia que tienes en mente, filtrando por edad, o por audiencia encontrarás contenido especial para edades específicas.

#### **10.¿Hay contenido en inglés?**

Sí. Hay recursos en diversos idiomas dentro de los cuales están el inglés, castellano, alemán, euskera y más. Para ello sólo tienes que acceder al catálogo, y filtrar por el idioma que desees.

#### **11. Si tengo un problema técnico, ¿Dónde puedo ponerme en contacto?**

En la página de inicio de su solución, puedes abrir el chat de soporte (parte inferior izquierda de la pantalla) para comunicar tu incidencia.

# **12.¿Cómo pueden resolver los estudiantes los ejercicios de un contenido enriquecido?**

Para ver el contenido enriquecido los estudiantes deben entrar a su plde aprendizaje. Una vez dentro, desde la pestaña de contenido deben pedir el recurso en préstamo, pinchar en "leer" y al navegar por el contenido, podrá acceder a las actividades que aparecerán en la parte superior derecha de la pantalla simplemente haciendo clic sobre el ícono de actividad.

# **13.Cómo docente, ¿Dónde puedo ver el contenido que consumen los estudiantes?**

Como docente puedes ver el consumo de tus estudiantes en la pestaña "estadísticas" de tus planes lectores. Aquí encontrarás la fecha de inicio del consumo, la última fecha en que se accedió al recurso, el tiempo que se ha pasado en aquel título y el progreso de consumo en porcentaje.

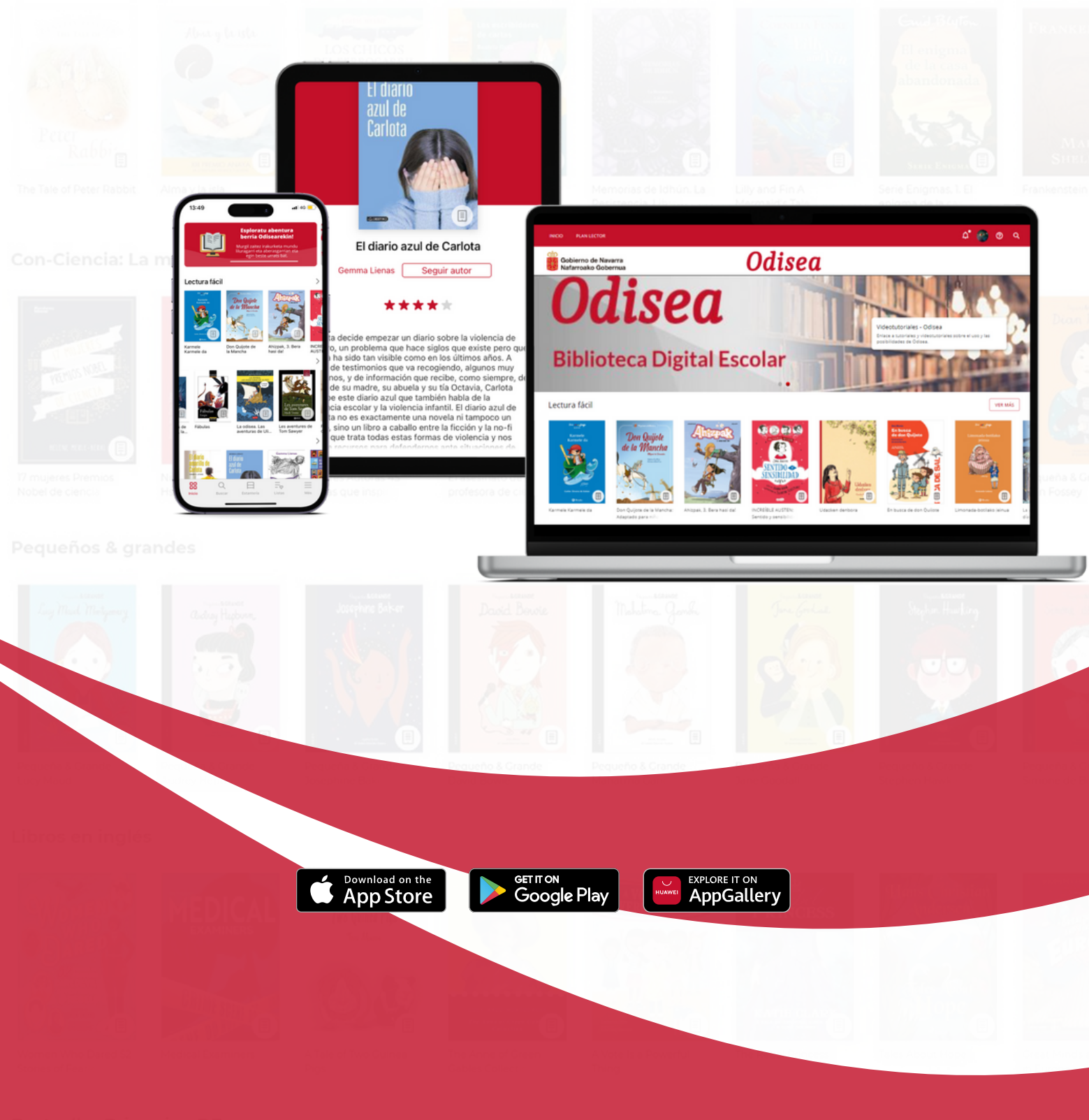